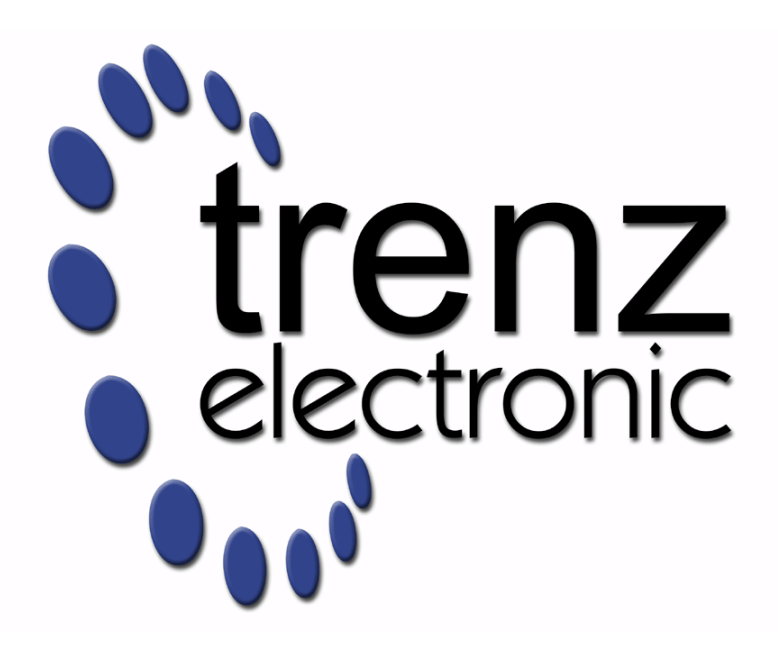

# TE0712 Test Board

Revision v.43 Exported on 2023-05-08

Online version of this document: <https://wiki.trenz-electronic.de/display/PD/TE0712+Test+Board>

# <span id="page-1-0"></span>1 Table of Contents

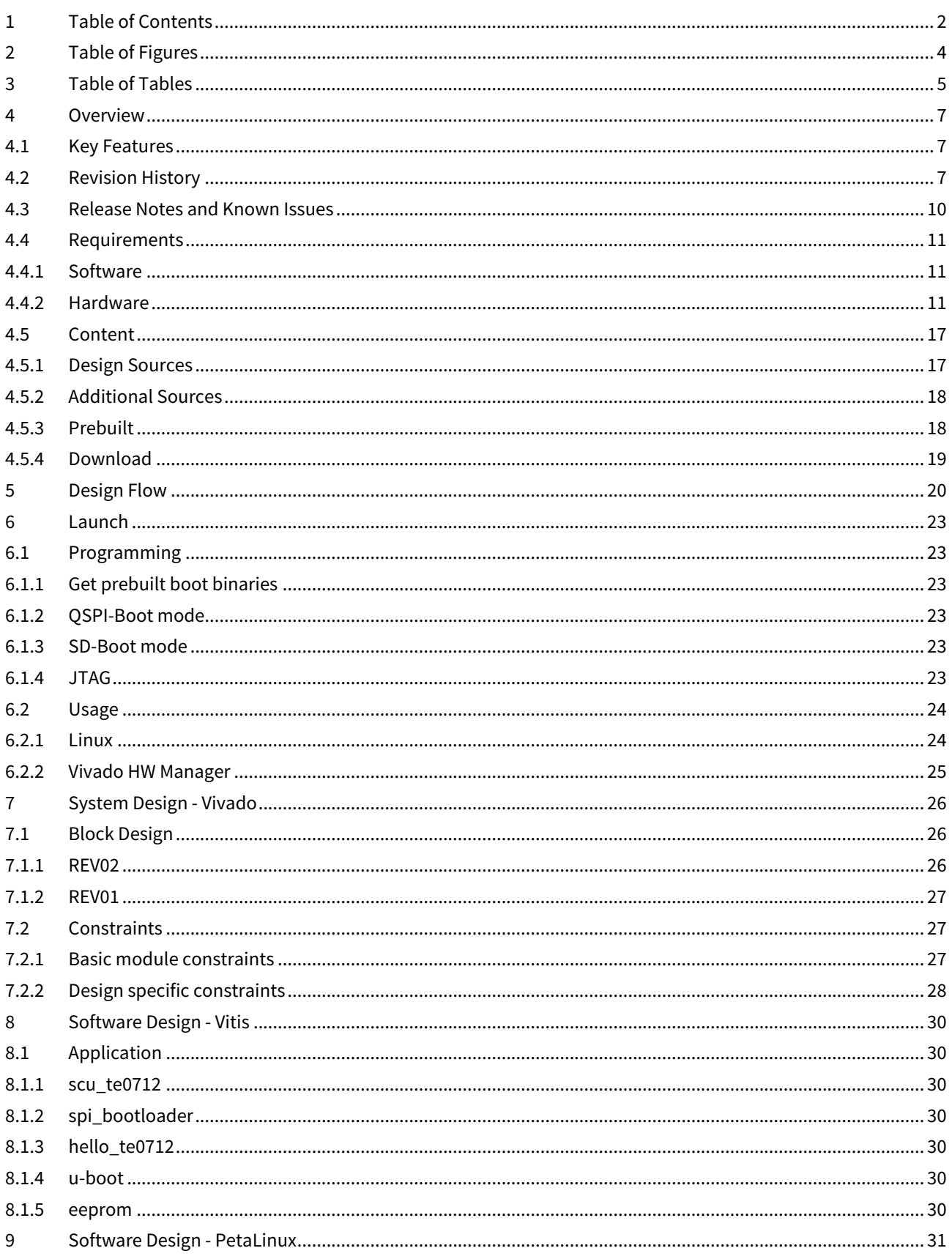

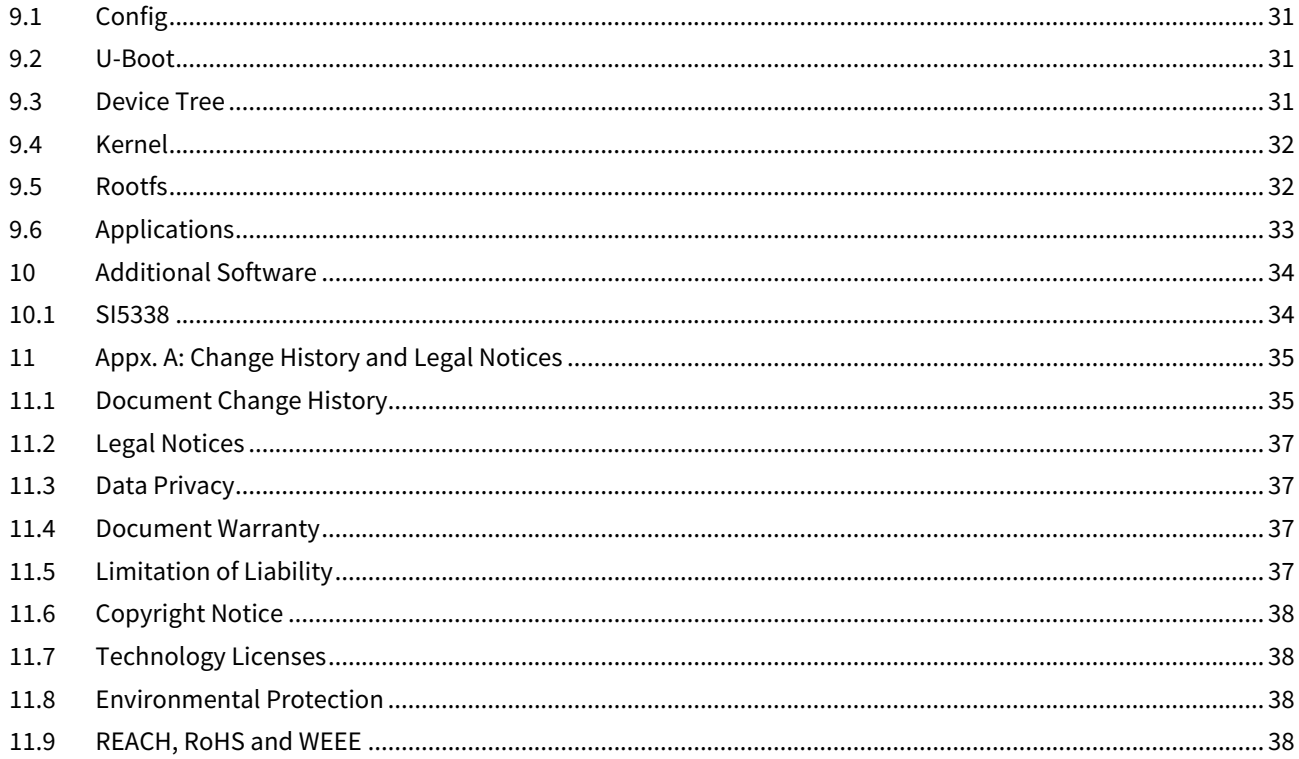

# <span id="page-3-0"></span>2 Table of Figures

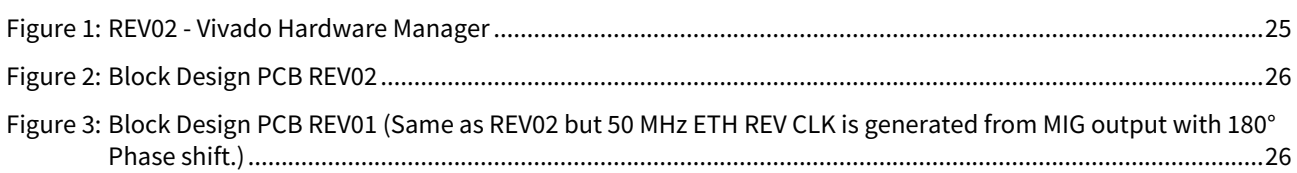

# <span id="page-4-0"></span>3 Table of Tables

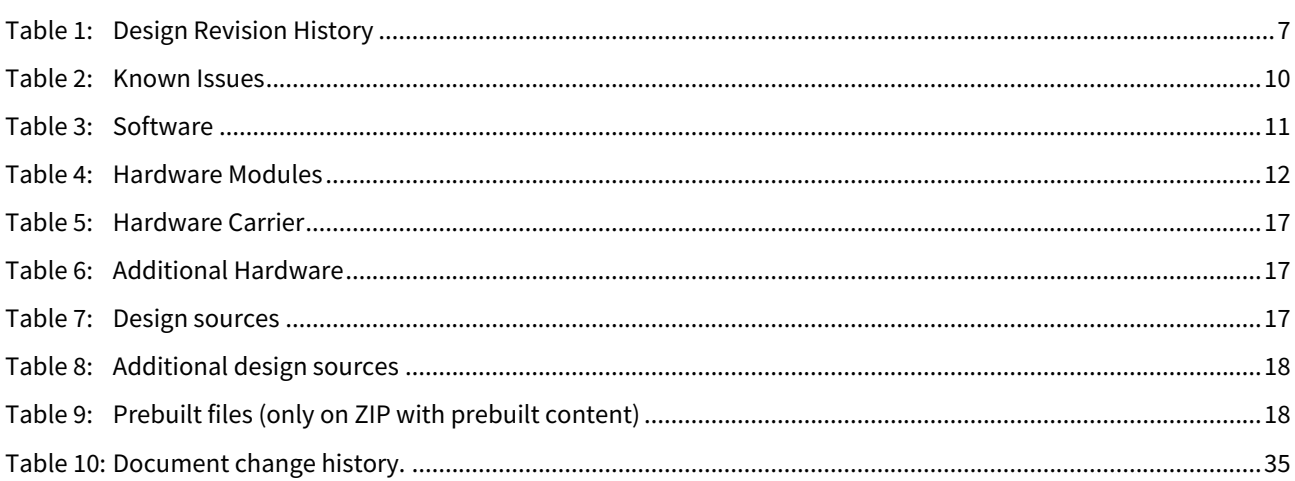

## <span id="page-6-0"></span>4 Overview

#### Microblaze Design with linux example.

Refer to <http://trenz.org/te0712-info> for the current online version of this manual and other available documentation.

<span id="page-6-1"></span>For directly getting started with the prebuilt files jump to the section Launch[\(see page 23\)](#page-22-0).

## 4.1 Key Features

- Vitis/Vivado 2021.2
- PetaLinux
- MicroBlaze
- SPI ELF Bootloader
- I2C
- Flash
- MIG
- FMeter
- SI5338 initialisation with MCS
- ETH
- EEPROM MAC

## <span id="page-6-2"></span>4.2 Revision History

<span id="page-6-3"></span>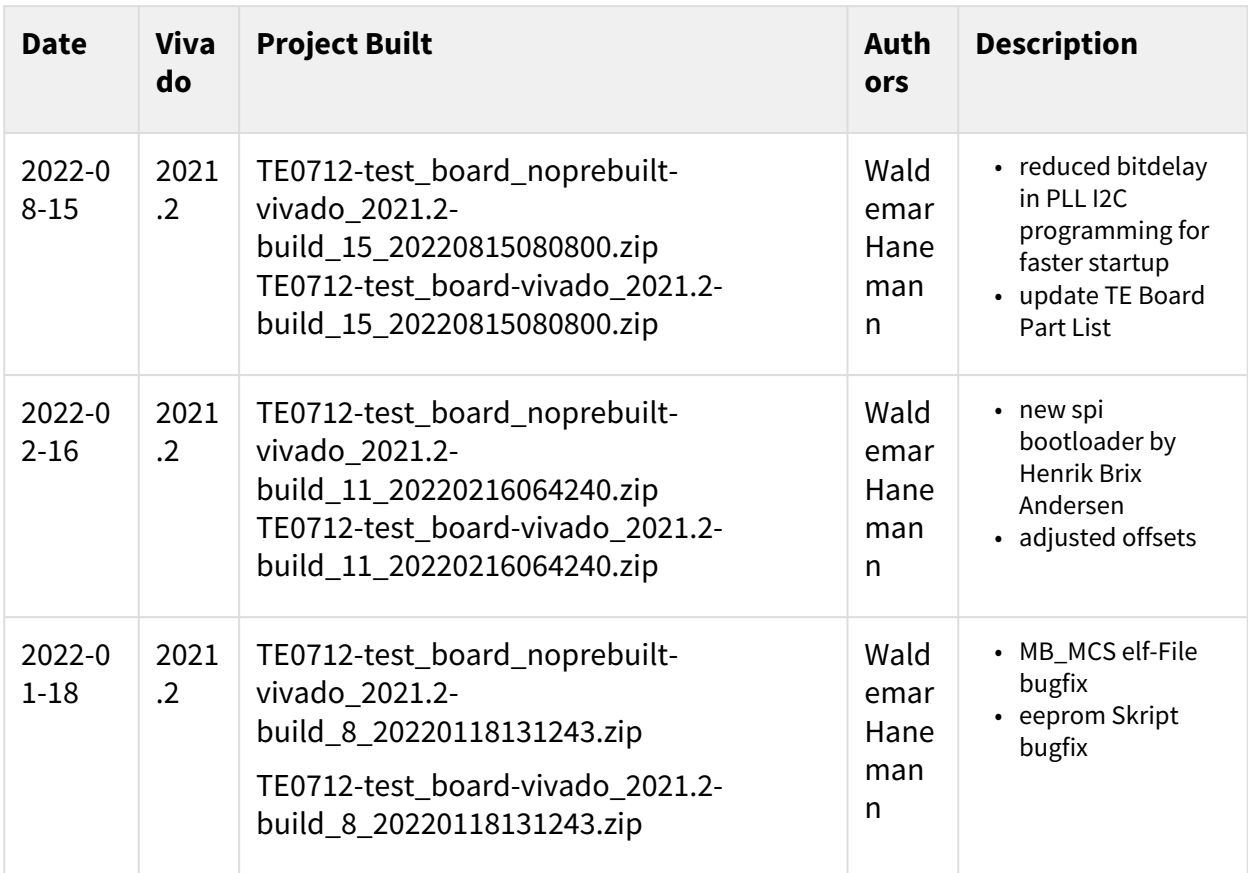

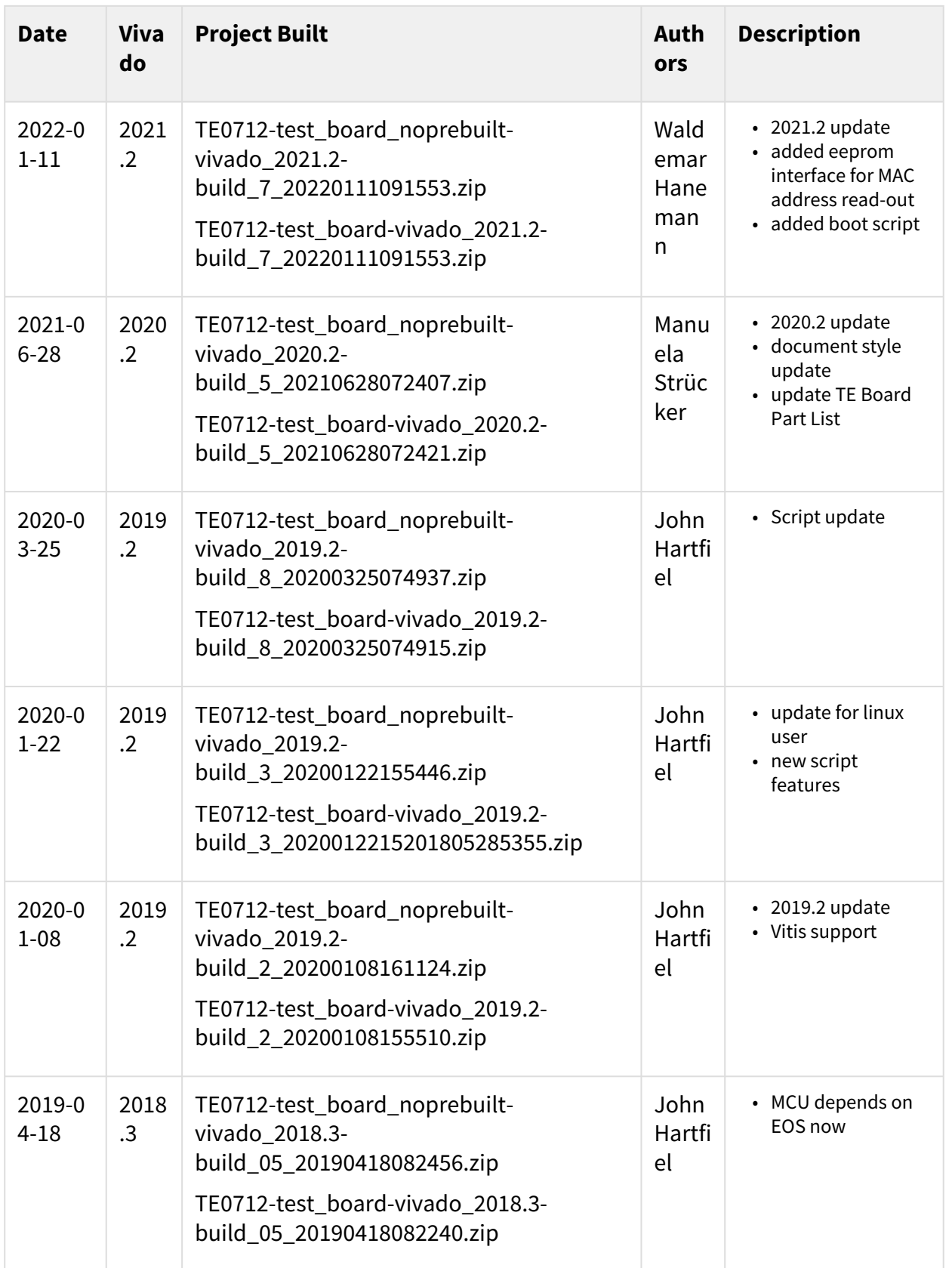

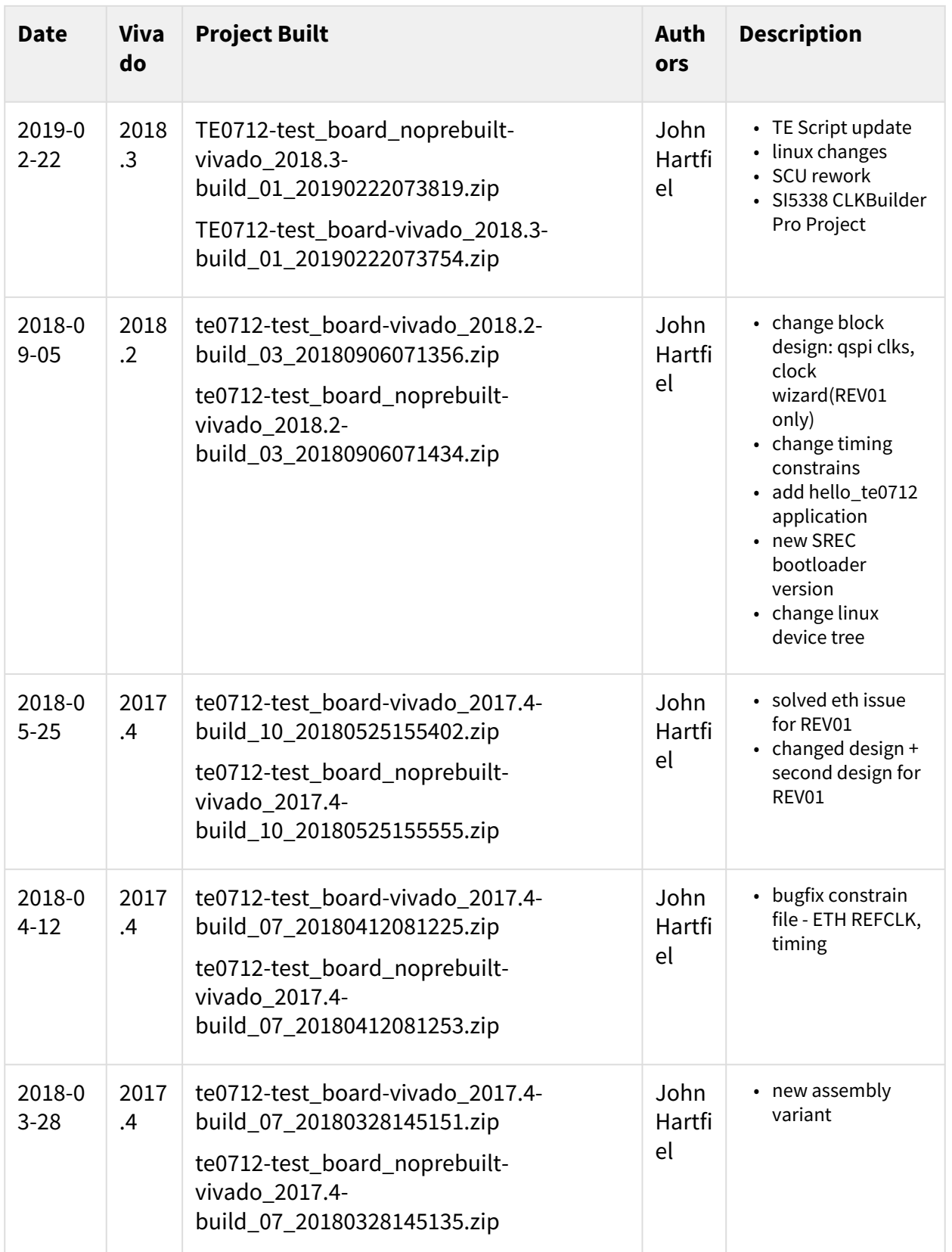

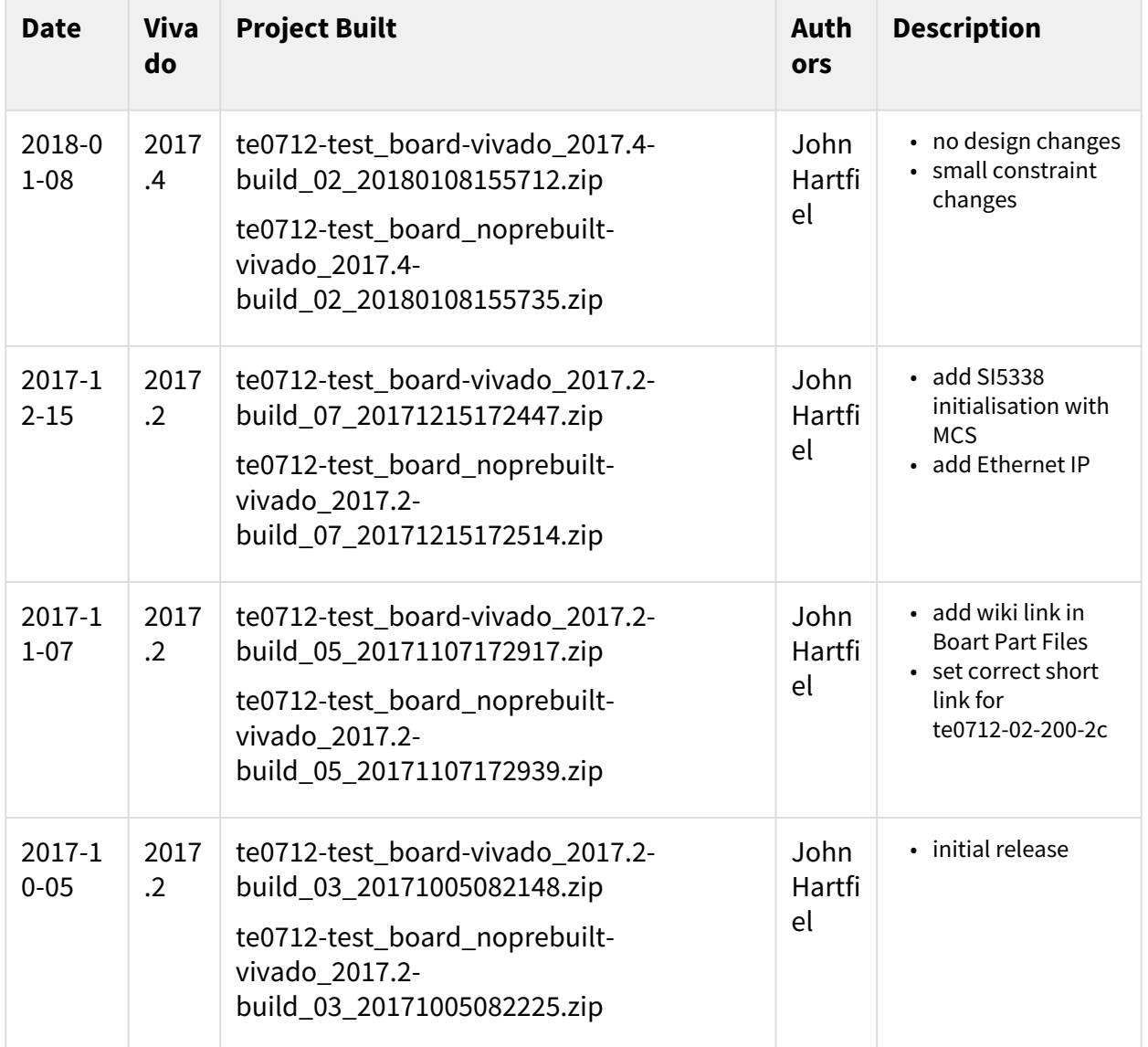

### <span id="page-9-0"></span>**Table 1: Design Revision History**

## 4.3 Release Notes and Known Issues

<span id="page-9-1"></span>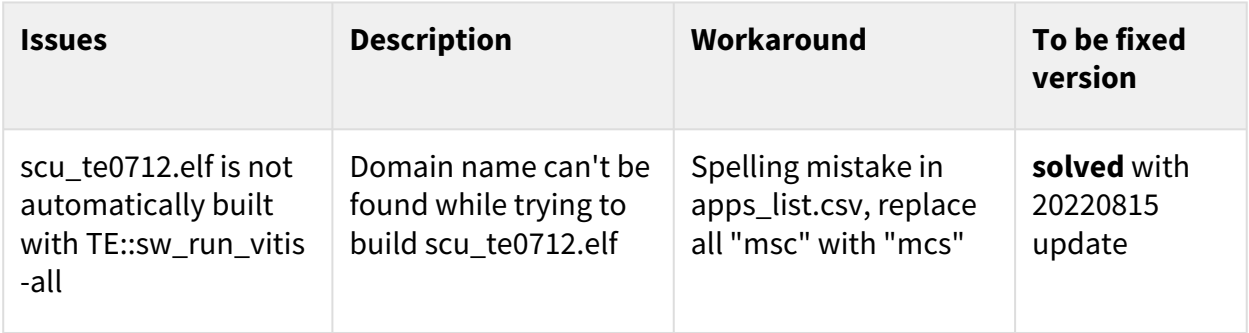

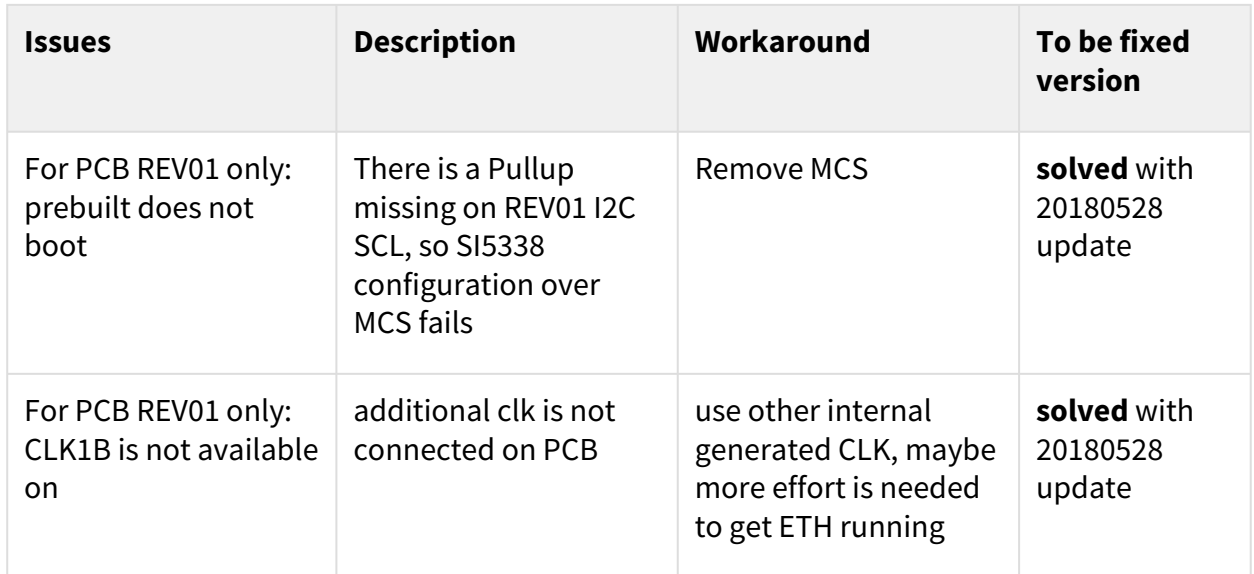

#### <span id="page-10-0"></span>**Table 2: Known Issues**

## <span id="page-10-1"></span>4.4 Requirements

### 4.4.1 Software

<span id="page-10-3"></span>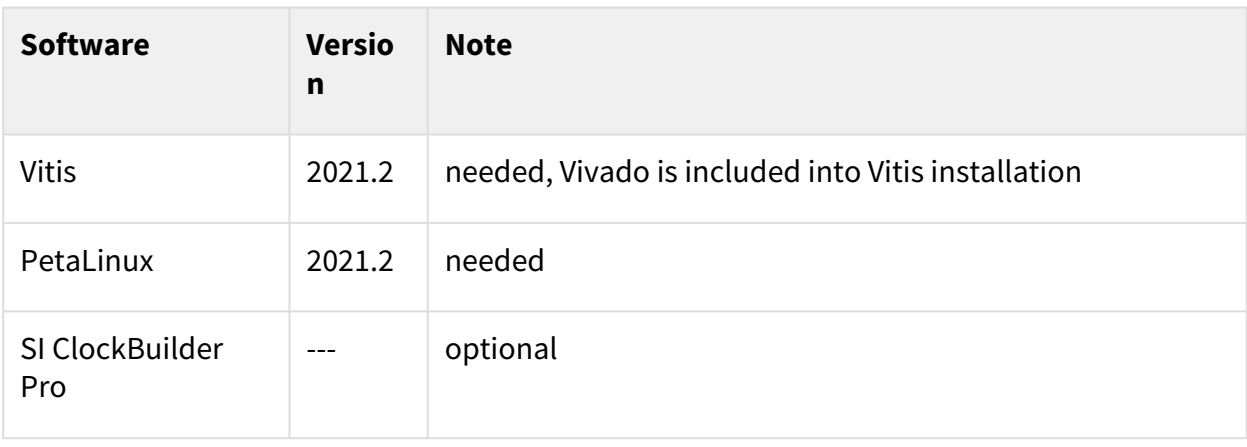

#### <span id="page-10-2"></span>**Table 3: Software**

### 4.4.2 Hardware

Basic description of TE Board Part Files is available on [TE Board Part Files.](https://wiki.trenz-electronic.de/display/PD/TE+Board+Part+Files)<sup>1</sup> Complete List is available on "<project folder>\board\_files\\*\_board\_files.csv"

Design supports following modules:

<sup>1</sup> https://wiki.trenz-electronic.de/display/PD/TE+Board+Part+Files

<span id="page-11-0"></span>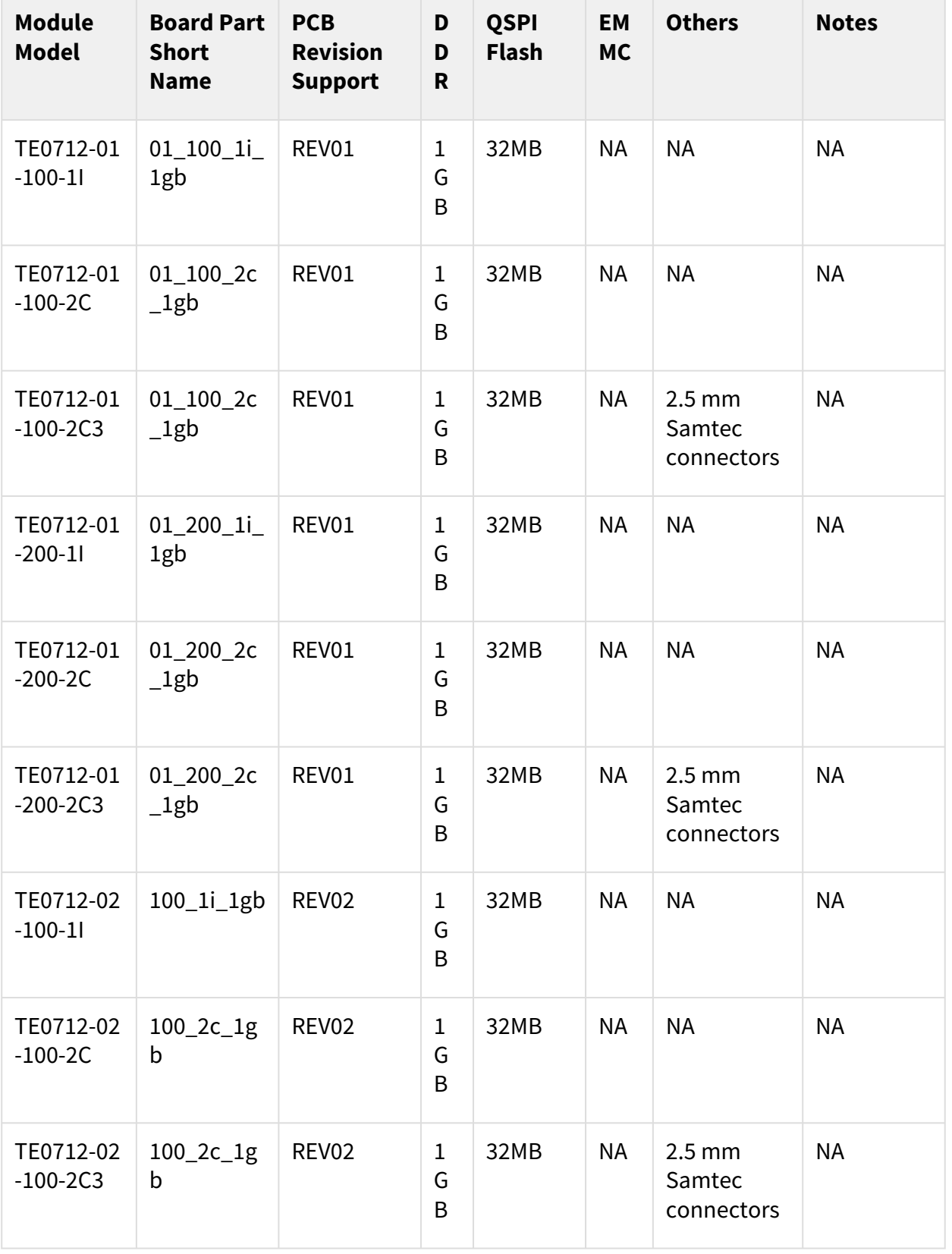

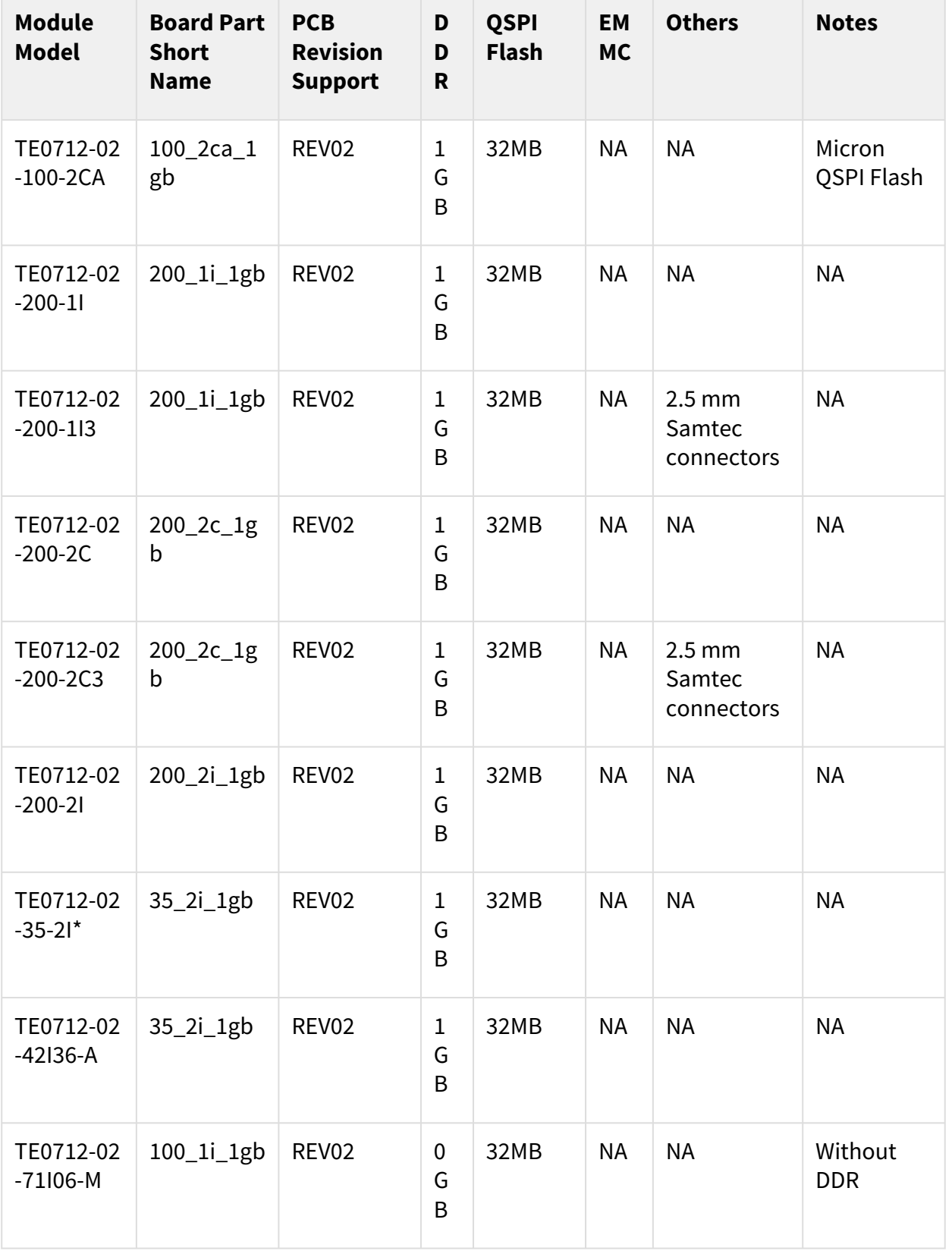

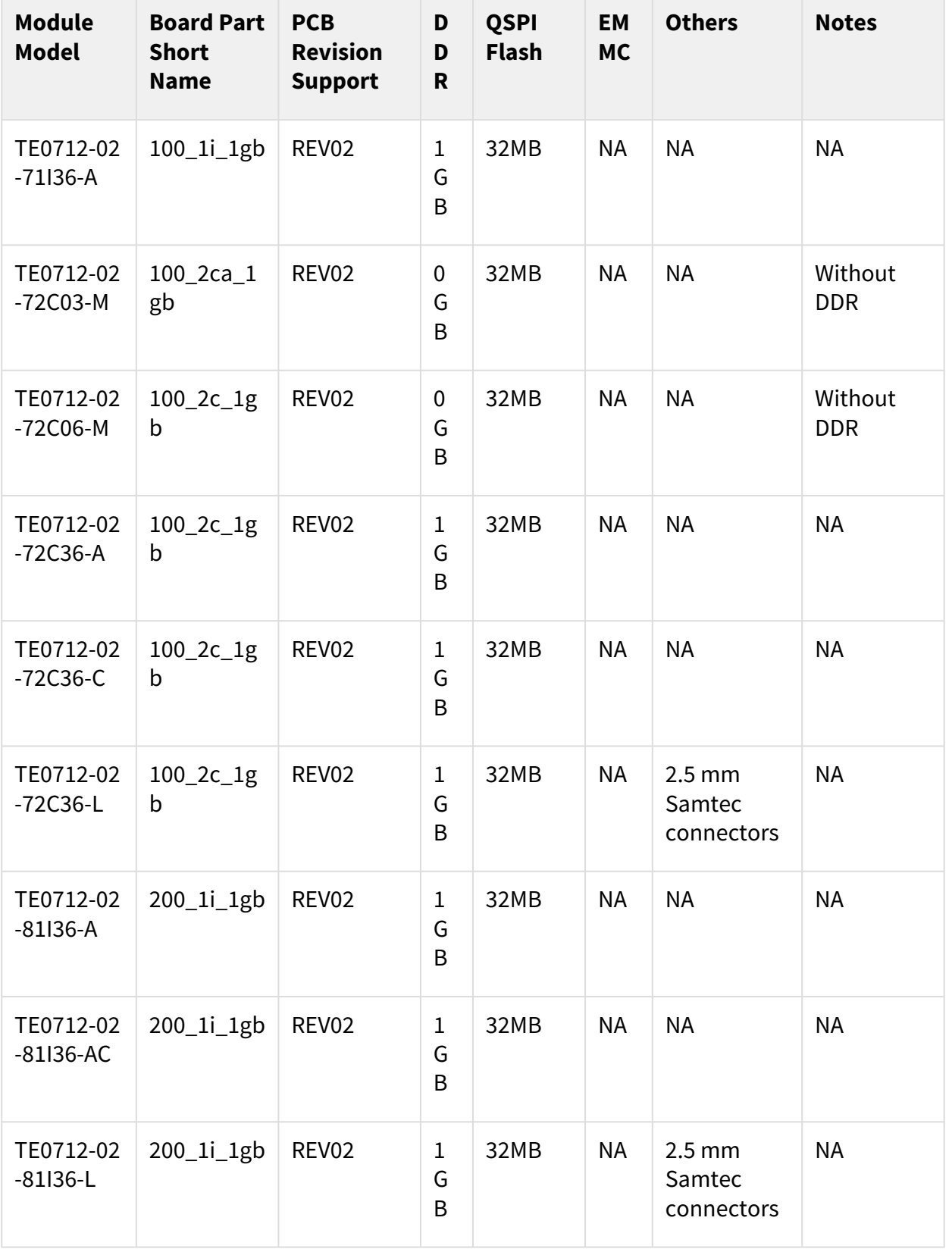

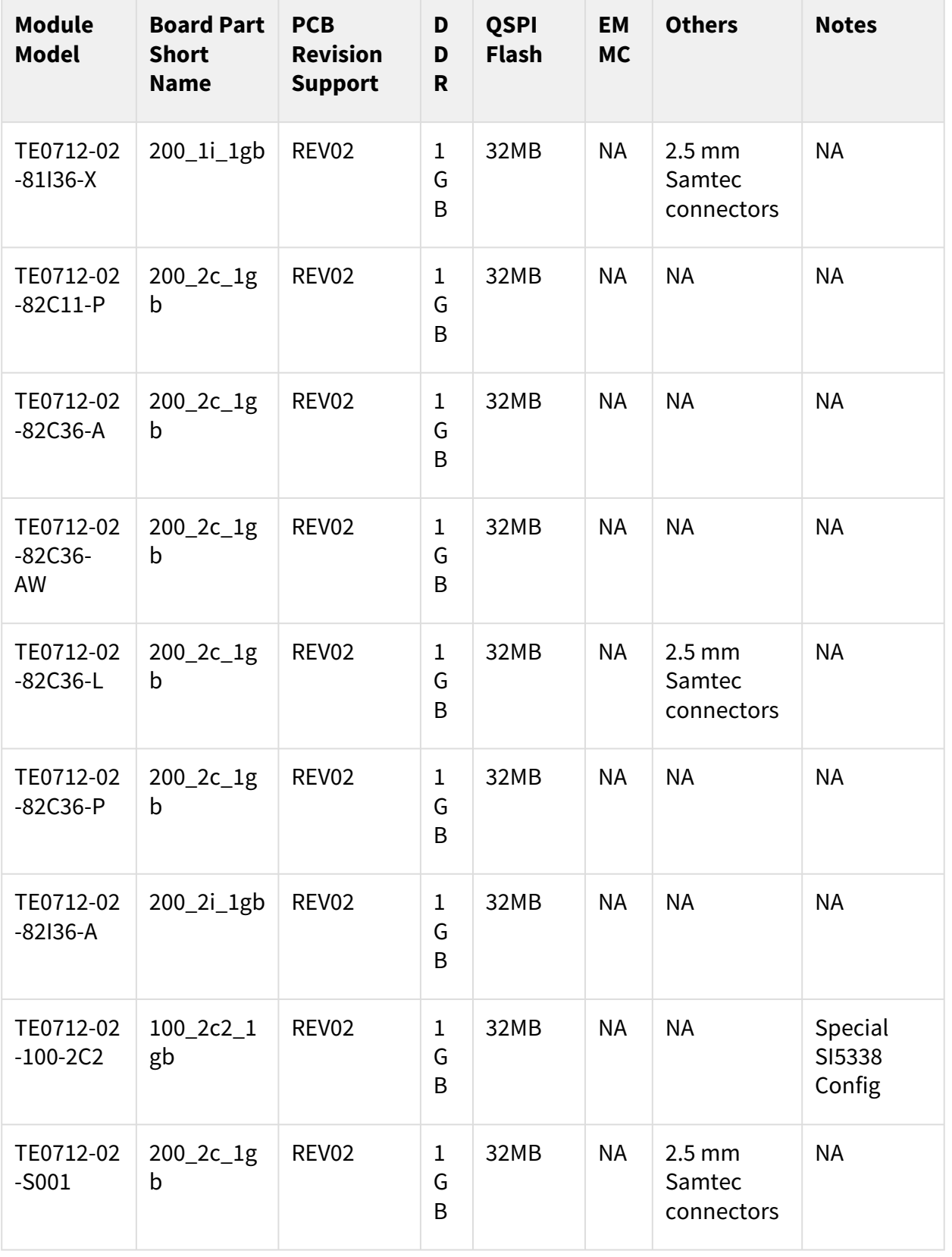

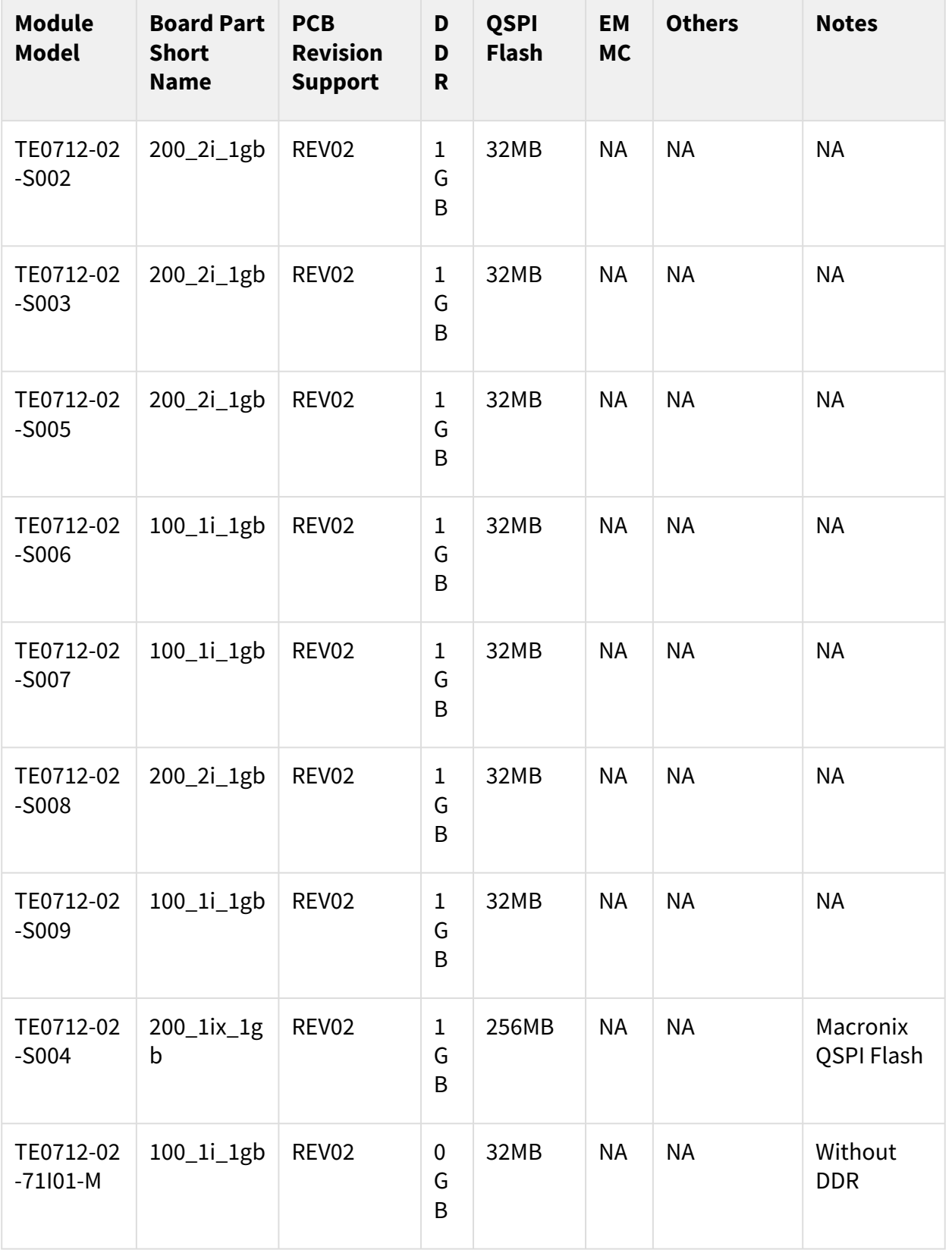

### **Table 4: Hardware Modules**

\*used as reference

Design supports following carriers:

<span id="page-16-2"></span>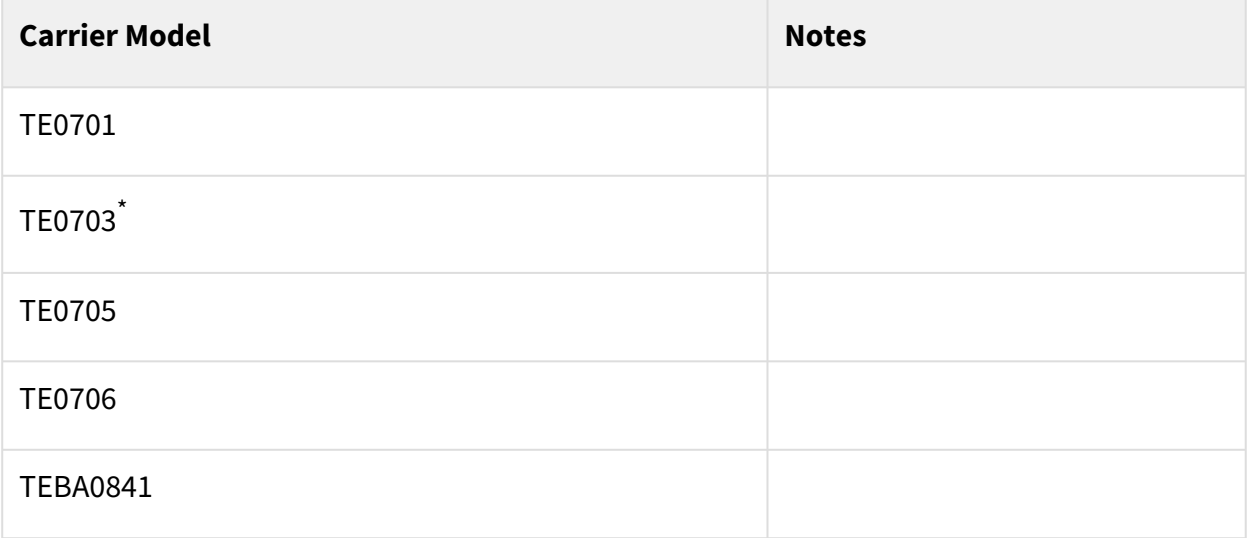

#### **Table 5: Hardware Carrier**

\*used as reference

Additional HW Requirements:

<span id="page-16-3"></span>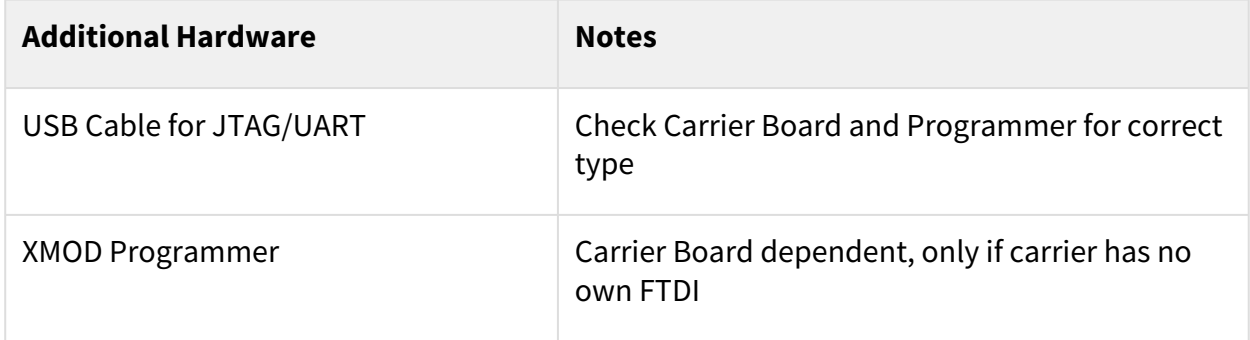

#### <span id="page-16-0"></span>**Table 6: Additional Hardware**

### 4.5 Content

<span id="page-16-1"></span>For general structure and usage of the reference design, se[e Project Delivery - Xilinx devices](https://wiki.trenz-electronic.de/display/PD/Project+Delivery+-+Xilinx+devices)<sup>2</sup>

## 4.5.1 Design Sources

<span id="page-16-4"></span>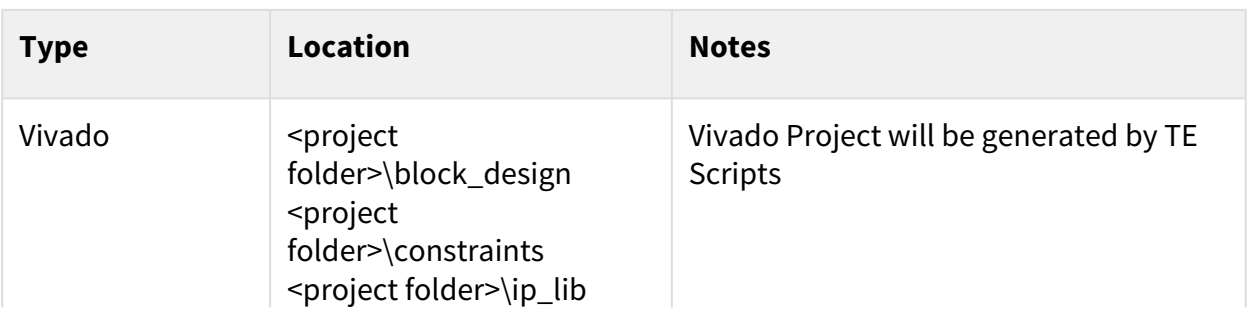

2 https://wiki.trenz-electronic.de/display/PD/Project+Delivery+-+Xilinx+devices

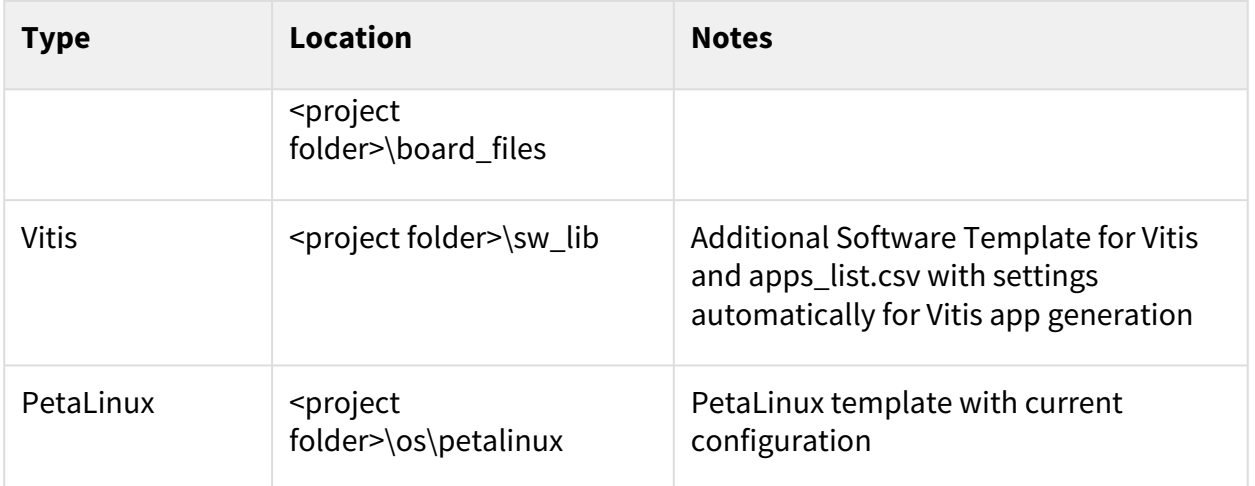

#### <span id="page-17-0"></span>**Table 7: Design sources**

## 4.5.2 Additional Sources

<span id="page-17-2"></span>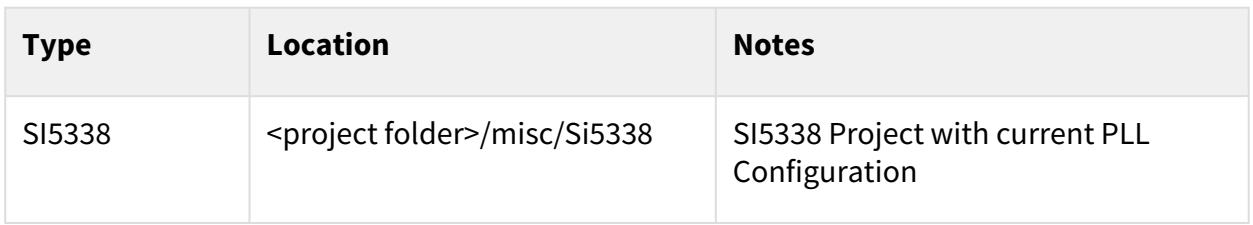

<span id="page-17-1"></span>**Table 8: Additional design sources**

### 4.5.3 Prebuilt

<span id="page-17-3"></span>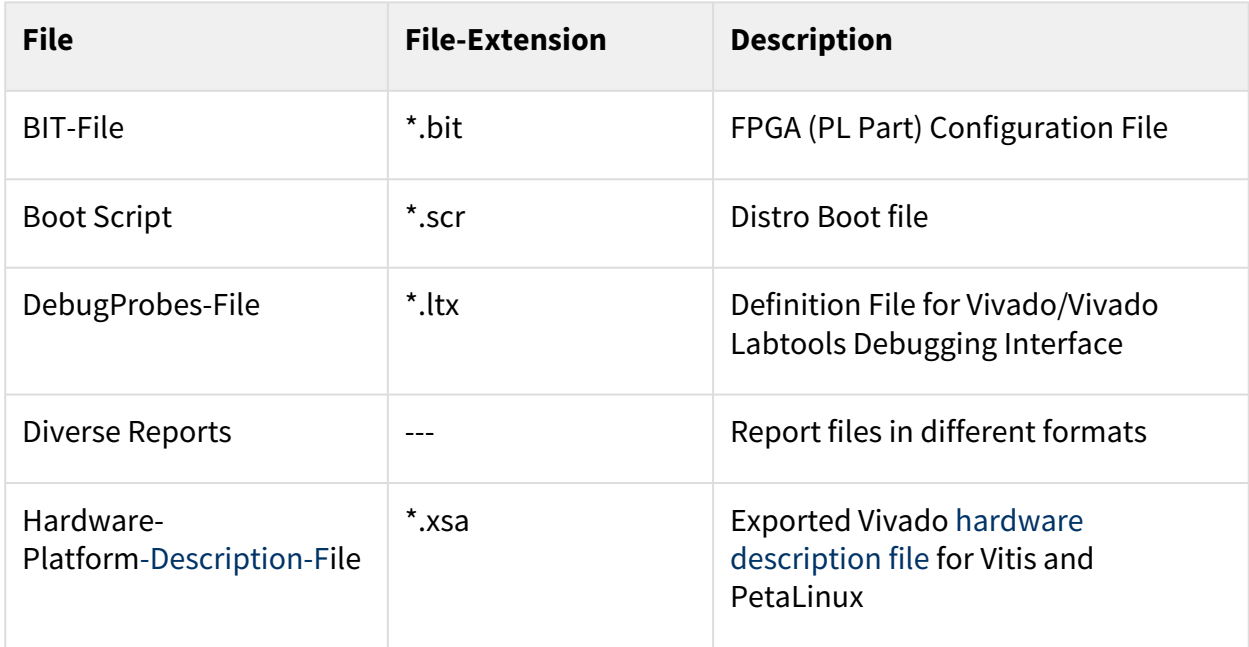

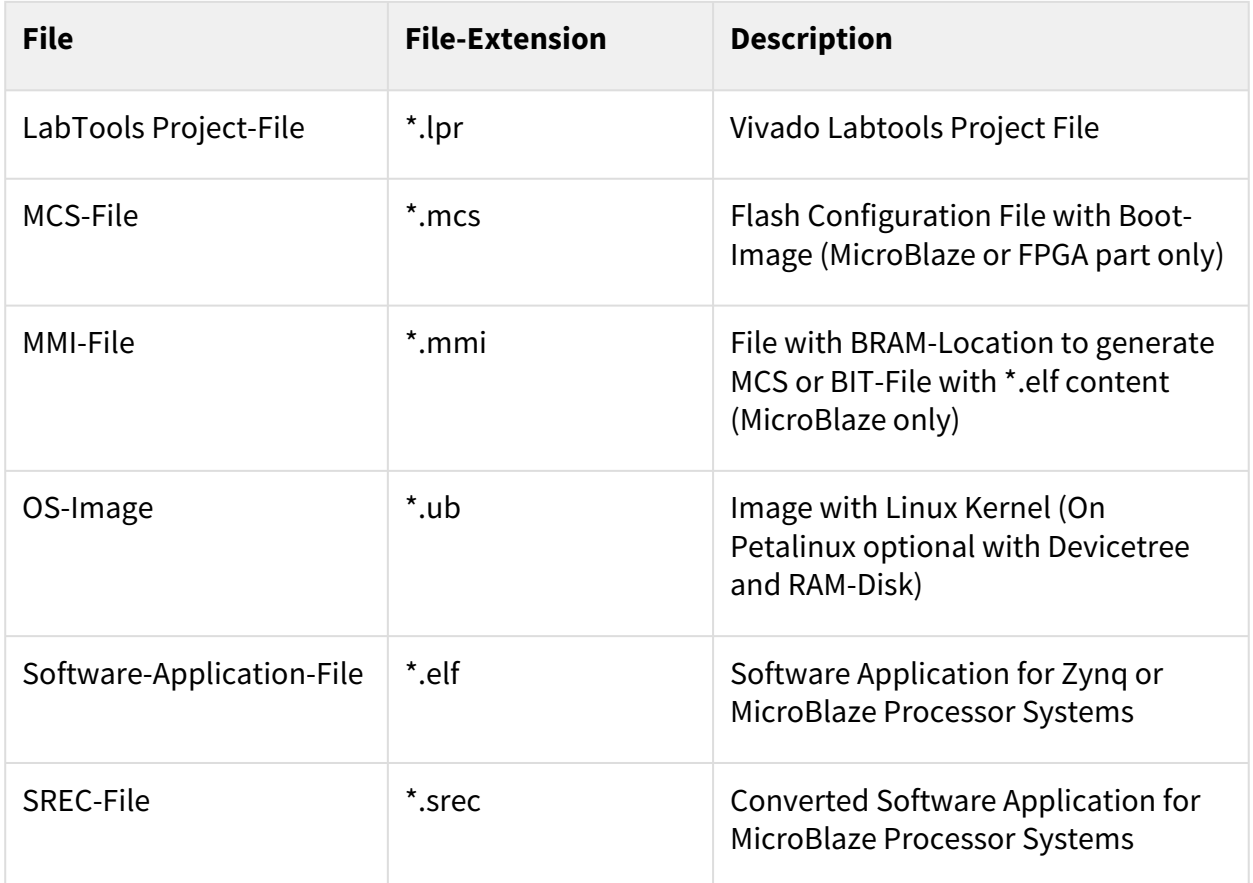

<span id="page-18-0"></span>**Table 9: Prebuilt files (only on ZIP with prebuilt content)**

### 4.5.4 Download

Reference Design is only usable with the specified Vivado/Vitis/PetaLinux version. Do never use different Versions of Xilinx Software for the same Project.

Reference Design is available on:

• [TE0712 "Test Board" Reference Design](https://shop.trenz-electronic.de/Download/?path=Trenz_Electronic/Modules_and_Module_Carriers/4x5/TE0712/Reference_Design/2021.2/test_board)<sup>3</sup>

<sup>3</sup> https://shop.trenz-electronic.de/Download/?path=Trenz\_Electronic/Modules\_and\_Module\_Carriers/4x5/TE0712/Reference\_Design/2021.2/ test\_board

## <span id="page-19-0"></span>5 Design Flow

Reference Design is available with and without prebuilt files. It's recommended to use TE prebuilt files for first launch. A

Trenz Electronic provides a tcl based built environment based on Xilinx Design Flow. See also: [AMD Development Tools](https://wiki.trenz-electronic.de/display/PD/AMD+Development+Tools#AMDDevelopmentTools-XilinxSoftware-BasicUserGuides)<sup>4</sup>

- [AMD Development Tools](https://wiki.trenz-electronic.de/display/PD/AMD+Development+Tools#AMDDevelopmentTools-XilinxSoftware-BasicUserGuides)<sup>5</sup>
- [Vivado Projects TE Reference Design](https://wiki.trenz-electronic.de/display/PD/Vivado+Projects+-+TE+Reference+Design)<sup>6</sup>
- [Project Delivery.](https://wiki.trenz-electronic.de/display/PD/Project+Delivery+-+Xilinx+devices)<sup>7</sup>

The Trenz Electronic FPGA Reference Designs are TCL-script based project. Command files for execution will be generated with "\_create\_win\_setup.cmd" on Windows OS and "\_create\_linux\_setup.sh" on Linux OS.

TE Scripts are only needed to generate the vivado project, all other additional steps are optional and can also [executed by Xilinx Vivado/Vitis GUI. For currently Scripts limitations on Win and Linux OS see: Project Delivery](https://wiki.trenz-electronic.de/display/PD/Project+Delivery+-+Xilinx+devices#ProjectDeliveryXilinxdevices-Currentlylimitationsoffunctionality)  Currently limitations of functionality<sup>8</sup>

**A** Caution! Win OS has a 260 character limit for path lengths which can affect the Vivado tools. To avoid this issue, use Virtual Drive or the shortest possible names and directory locations for the reference design (for example "x:\<project folder>")

1. Run \_create\_win\_setup.cmd/\_create\_linux\_setup.sh and follow instructions on shell:

```
_create_win_setup.cmd/_create_linux_setup.sh
--------------------------Set design paths--------------------------
-- Run Design with: _create_win_setup
-- Use Design Path: <absolute project path>
  --------------------------------------------------------------------
   -------------------------TE Reference Design---------------------------
                          --------------------------------------------------------------------
-- (0) Module selection guide, project creation...prebuilt export...
-- (1) Create minimum setup of CMD-Files and exit Batch
-- (2) Create maximum setup of CMD-Files and exit Batch
-- (3) (internal only) Dev
-- (4) (internal only) Prod
-- (c) Go to CMD-File Generation (Manual setup)
-- (d) Go to Documentation (Web Documentation)
-- (g) Install Board Files from Xilinx Board Store (beta)
-- (a) Start design with unsupported Vivado Version (beta)
-- (x) Exit Batch (nothing is done!)
Select (ex.:'0' for module selection guide):
```
- 2. Press 0 and enter to start "Module Selection Guide"
- 3. (optional Win OS) Generate Virtual Drive or use short directory for the reference design (for example x: \<design name>)

<sup>4</sup> https://wiki.trenz-electronic.de/display/PD/AMD+Development+Tools#AMDDevelopmentTools-XilinxSoftware-BasicUserGuides

<sup>5</sup> https://wiki.trenz-electronic.de/display/PD/AMD+Development+Tools#AMDDevelopmentTools-XilinxSoftware-BasicUserGuides

<sup>6</sup> https://wiki.trenz-electronic.de/display/PD/Vivado+Projects+-+TE+Reference+Design

<sup>7</sup> https://wiki.trenz-electronic.de/display/PD/Project+Delivery+-+Xilinx+devices

<sup>8</sup> https://wiki.trenz-electronic.de/display/PD/Project+Delivery+-+Xilinx+devices#ProjectDeliveryXilinxdevices-Currentlylimitationsoffunctionality

- 4. Create project and follow instructions of the product selection guide, settings file will be configured automatically during this process.
	- optional for manual changes: Select correct device and Xilinx install path on "design\_basic\_settings.cmd" and create Vivado project with "vivado create project guimode.cmd"

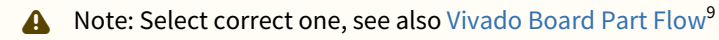

5. Create hardware description file (.xsa file) for PetaLinux project and export to prebuilt folder

**run on Vivado TCL (Script generates design and export files into "\prebuilt\hardware\")** TE::hw\_build\_design **-**export\_prebuilt Using Vivado GUI is the same, except file export to prebuilt folder.

- 6. Create and configure your PetaLinux project with exported .xsa-file, see [PetaLinux KICKstart](https://wiki.trenz-electronic.de/display/PD/PetaLinux+KICKstart)<sup>10</sup>
	- use TE Template from "<project folder>\os\petalinux"
	- use exported .xsa file from "<project folder>\prebuilt\hardware\<short name>" . **Note:** HW Export from Vivado GUI creates another path as default workspace.
	- The build images are located in the "<plnx-proj-root>/images/linux" directory
		- **Important Note**: Select correct Flash partition offset on petalinux-config: Subsystem Auto HW Settings → Flash Settings, FPGA+Boot+bootenv=0x900000 (increase automatically generate Boot partition), increase image size to A:, see Config[\(see page 31\)](#page-30-1)
- 7. Configure the **boot.scr** file as needed, se[e Distro Boot with Boot.scr](https://wiki.trenz-electronic.de/display/PD/Distro+Boot+with+Boot.scr)<sup>11</sup>. Kernel flash address and kernel size are set here.
- 8. Copy PetaLinux build image files to prebuilt folder
	- copy **u-boot.elf**, **image.ub** and **boot.scr** from "<plnx-proj-root>/images/linux" to prebuilt folder

"<project folder>\prebuilt\os\petalinux\<ddr size>" or "<project folder>\prebuilt\os\petalinux\<short name>"  $\bigcirc$ 

9. Generate Programming Files with Vitis

**run on Vivado TCL (Script generates applications and bootable files, which are defined in "test\_board\sw\_lib\apps\_list.csv")**

```
TE::sw_run_vitis -all
TE::sw_run_vitis (optional; Start Vitis from Vivado GUI or start with TE 
Scripts on Vivado TCL)
```
<sup>9</sup> https://wiki.trenz-electronic.de/display/PD/Vivado+Board+Part+Flow

<sup>10</sup> https://wiki.trenz-electronic.de/display/PD/PetaLinux+KICKstart

<sup>11</sup> https://wiki.trenz-electronic.de/display/PD/Distro+Boot+with+Boot.scr

TCL scripts generate also platform project, this must be done manually in case GUI is used. See  $\frac{1}{100}$ [Vitis](https://wiki.trenz-electronic.de/display/PD/Vitis)<sup>12</sup>

#### 10. (Optional) BlockRam Firmware Update

- a. Copy "<project folder>\prebuilt\software\<short name>\spi\_bootloader.elf" into "<project folder>\firmware\microblaze\_0\"
- b. Copy "<project folder>\workspace\sdk\scu\_te0712\Release\scu\_te0712.elf" into "\firmware\microblaze\_mcs\_0\"
- c. Regenerate Vivado Project or Update Bitfile only with "spi\_bootloader.elf" and "scu\_te0712.elf"

TE::hw\_build\_design -export\_prebuilt TE::sw\_run\_vitis -all

<sup>12</sup> https://wiki.trenz-electronic.de/display/PD/Vitis

## <span id="page-22-0"></span>6 Launch

## <span id="page-22-1"></span>6.1 Programming

A Check Module and Carrier TRMs for proper HW configuration before you try any design. Reference Design is also available with prebuilt files. It's recommended to use TE prebuilt files for first launch.

<span id="page-22-2"></span>[Xilinx documentation for programming and debugging: Vivado/Vitis/SDSoC-Xilinx Software Programming and](https://wiki.trenz-electronic.de/display/PD/AMD+Development+Tools#AMDDevelopmentTools-XilinxSoftwareProgrammingandDebugging)  Debugging<sup>13</sup>

### 6.1.1 Get prebuilt boot binaries

- 1. Run \_create\_win\_setup.cmd/\_create\_linux\_setup.sh and follow instructions on shell
- 2. Press 0 and enter to start "Module Selection Guide"
	- a. Select assembly version
	- b. Validate selection
	- c. Select create and open delivery binary folder
		- Note: Folder "<project folder>\\_binaries\_<Article Name>" with subfolder "boot\_<app name>" for different applications will be generated

### <span id="page-22-3"></span>6.1.2 QSPI-Boot mode

Option for **u-boot.mcs** on QSPI Flash.

(u-boot.mcs contains all files necessary to boot up linux)

- 1. Connect the **USB cable**(JTAG) and **power supply** on carrier with module
- 2. Open Vivado Project with "vivado\_open\_existing\_project\_guimode.cmd" or if not created, create with "vivado\_create\_project\_guimode.cmd".

Enter the following TCL-Command into the TCL-Console inside Vivado to program the QSPI Flash.

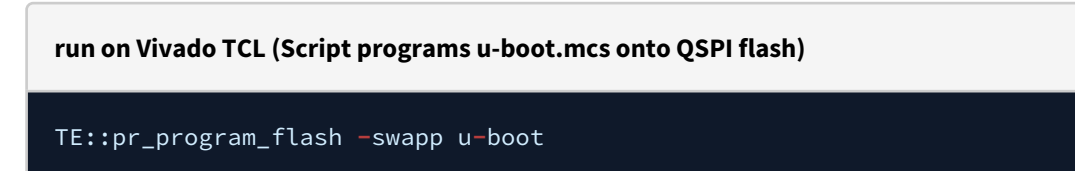

3. Reboot (if not done automatically)

### <span id="page-22-4"></span>6.1.3 SD-Boot mode

<span id="page-22-5"></span>Not used on this Example.

### 6.1.4 JTAG

Not used on this Example.

<sup>13</sup> https://wiki.trenz-electronic.de/display/PD/AMD+Development+Tools#AMDDevelopmentTools-XilinxSoftwareProgrammingandDebugging

### <span id="page-23-0"></span>6.2 Usage

- 1. Prepare HW like described on section [Programming](#page-22-1)(see page 23)
- 2. Connect UART USB (most cases same as JTAG)
- 3. Select QSPI as Boot Mode

(i) Note: See TRM of the Carrier, which is used.

- 4. Power On PCB and push the reset button if present on carrier. **boot process**
	- 1. FPGA Loads Bitfile from Flash,
	- 2. MCS Firmware configure SI5338 and starts Microblaze,
	- 3. SPI Bootloader from Bitfile Firmware loads U-Boot into DDR (This takes a while),
	- 4. U-boot loads Linux from QSPI Flash into DDR

### <span id="page-23-1"></span>6.2.1 Linux

- 1. Open Serial Console (e.g. putty)
	- Speed: 9600
	- COM Port

Win OS, see device manager, Linux OS see dmesg |grep tty (UART is \*USB1)

2. Boot process takes a while, please wait...

```
SPI ELF Bootloader
Copying ELF image from SPI flash @ 0x005e0000 to RAM
                                  Transferring execution to program @ 0x80100000
U-Boot 2021.01 (Oct 12 2021 - 09:28:42 +0000)
Model: Xilinx MicroBlaze
DRAM: 512 MiB
WDT: Not found!
In:
    serial
Out: serial
Err:
     serial
Model: Xilinx MicroBlaze
```
3. Linux Console:

petalinux login: root Password: root

- Note: Wait until Linux boot finished. Linux boot process is slower on Microblaze.
- 4. You can use Linux shell now.

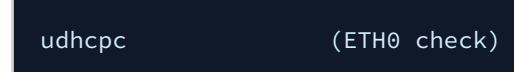

### <span id="page-24-0"></span>6.2.2 Vivado HW Manager

- Open Vivado HW-Manager and add VIO signal to dashboard (\*.ltx located on prebuilt folder).
	- a. Set radix from VIO signals (MGT REF, MIG\_OUT, CLK1B, CLK0) to unsigned integer. Note: Frequency Counter is inaccurate and displayed unit is Hz
- Monitoring:
	- MGT REF~125MHz, MIG\_50MHZ~50MHz., CLK1B ~50MHz, CLK0~100MHz
	- System reset from MCS and GIO outputs

<span id="page-24-1"></span>

| $?$ $ \Box$ $\Box$ $\times$<br><b>Hardware</b>                                                                                                    |                | hw vios           |                                               |                   |      |             |          |
|----------------------------------------------------------------------------------------------------|----------------|-------------------|-----------------------------------------------|-------------------|------|-------------|----------|
| $Q \mid \frac{1}{2} \mid \frac{1}{2} \mid \$ | ۰              |                   | hw vio 1                                      |                   |      |             |          |
| Name                                                                                                    | <b>Status</b>  | Dashboard Options | $Q \leq \frac{1}{2}$<br>$\sim$                |                   |      |             |          |
| ๋ ∗ ∎<br>localhost(1)                                                                                                    | Connected      |                   |                                               |                   |      |             |          |
| $\vee$ <b>M</b> $\circ$ xilinx tcf/Digilent/2516330002                                                                                                    | Open           |                   | Name                                          | $\sim$ 1<br>Value | Acti | Directi VIO |          |
| $\vee$ <b>Φ</b> xc7a35t 0(3)                                                                                                    | Programmed     |                   | le msys_i/labtools_fmeter_0_update            | $[B]$ 0           | î    | Input       | hw_vio_1 |
| XADC (System Monitor)                                                                                                    |                |                   | le msys_i/SC0712_0_reset_out                  | $[B]$ 1           |      | Input       | hw_vio_1 |
| the hw vio 1 (msys i/vio 0)                                                                                                    | OK - Outputs F |                   | is msys_i/SC0712_0_mon_GPIO1_I[31:0]          | [H] 0000_0003     |      | Input       | hw_vio_1 |
| <sup>5</sup> s25f1256sxxxxx0-spi-x1 x                                                                                                    |                |                   | 18 msys_i/SC0712_0_mon_GPIO1_0[31:0]          | [H] 8000_0003     |      | Input       | hw_vio_1 |
|                                                                                                    |                |                   | is msys_i/fm_mgt_ref[31:0]<br>>               | [U] 124999999     |      | Input       | hw_vio_1 |
|                                                                                                    |                |                   | to msys_i/fm_rgmmi_ref[31:0]<br>$\rightarrow$ | [U] 49999998      |      | Input       | hw_vio_1 |
|                                                                                                    |                |                   | to msys i/lt CLK1B[31:0]<br>$\rightarrow$     | [U] 49999999      |      | Input       | hw_vio_1 |
|                                                                                                    |                |                   | > insys_i/lt_CLK0[31:0]                       | [U] 99999999      |      | Input       | hw_vio_1 |

**Figure 1: REV02 - Vivado Hardware Manager**

# <span id="page-25-0"></span>7 System Design - Vivado

## <span id="page-25-2"></span><span id="page-25-1"></span>7.1 Block Design

### 7.1.1 REV02

<span id="page-25-3"></span>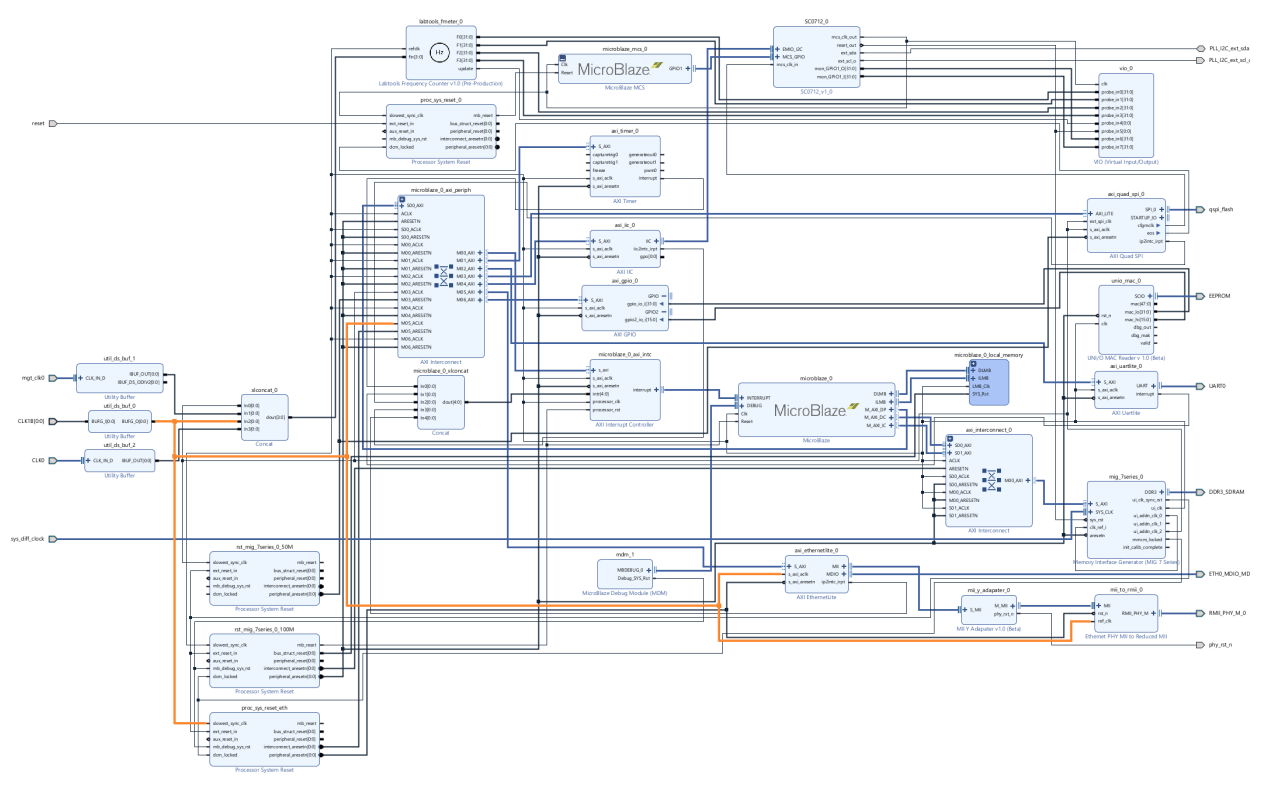

**Figure 2: Block Design PCB REV02**

### <span id="page-26-0"></span>7.1.2 REV01

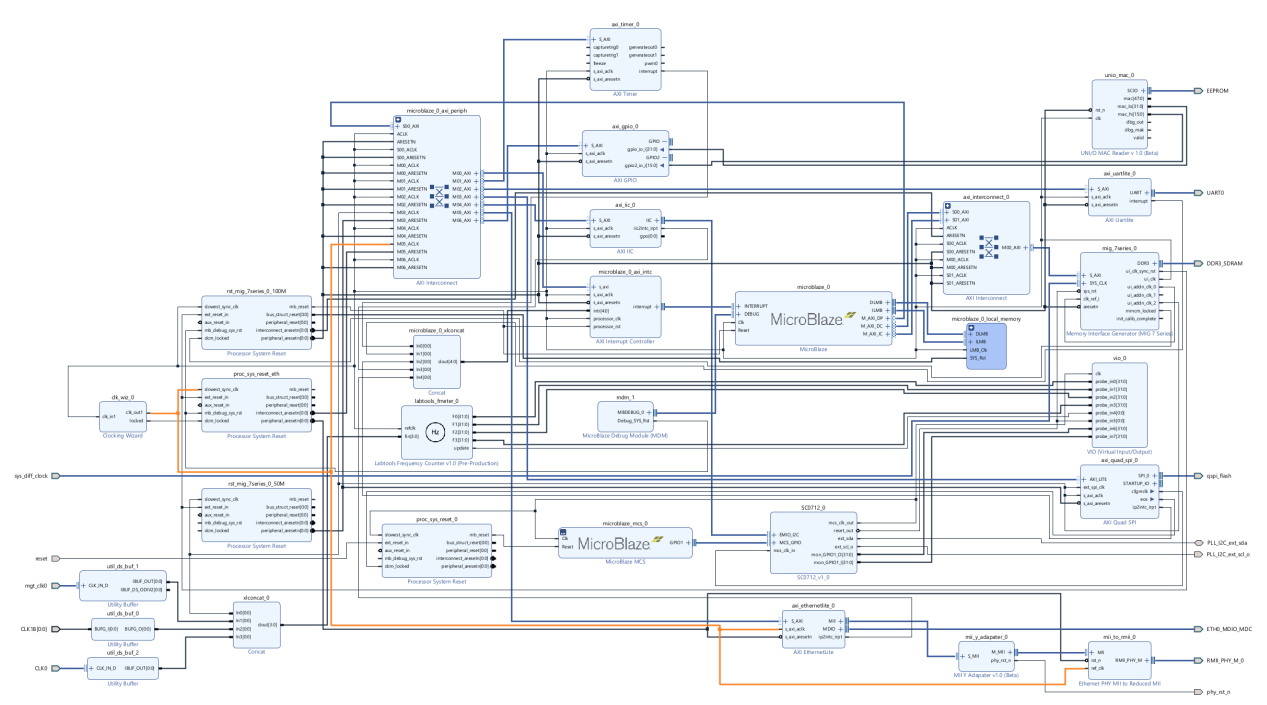

**Figure 3: Block Design PCB REV01 (Same as REV02 but 50 MHz ETH REV CLK is generated from MIG output with 180° Phase shift.)**

## <span id="page-26-2"></span><span id="page-26-1"></span>7.2 Constraints

### 7.2.1 Basic module constraints

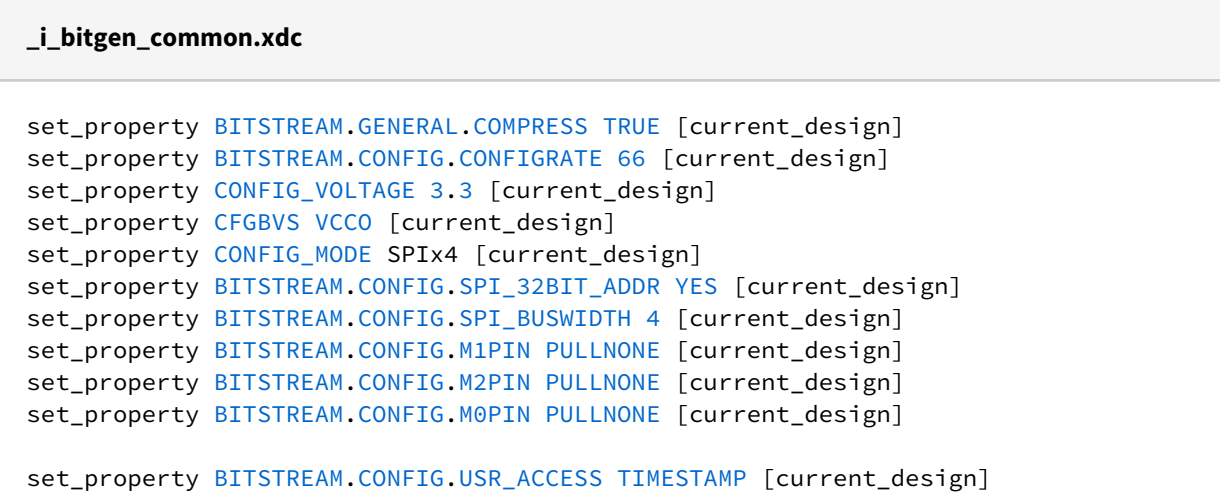

#### **\_i\_bitgen.xdc**

<span id="page-27-0"></span>set\_property BITSTREAM.CONFIG.UNUSEDPIN PULLDOWN [current\_design]

### 7.2.2 Design specific constraints

#### **\_i\_reset.xdc**

set\_property PULLDOWN **true** [get\_ports reset]

#### **\_i\_io.xdc**

#### #I2C

```
set_property PACKAGE_PIN W21 [get_ports PLL_I2C_ext_scl_o]
set_property IOSTANDARD LVCMOS33 [get_ports PLL_I2C_ext_scl_o]
set_property PACKAGE_PIN T20 [get_ports PLL_I2C_ext_sda]
set_property IOSTANDARD LVCMOS33 [get_ports PLL_I2C_ext_sda]
```
#### #Reset

```
set_property PACKAGE_PIN T3 [get_ports reset]
set_property IOSTANDARD LVCMOS15 [get_ports reset]
#CLKS
set_property PACKAGE_PIN R4 [get_ports {CLK1B[0]}]
set_property IOSTANDARD LVCMOS15 [get_ports {CLK1B[0]}]
set_property PACKAGE_PIN K4 [get_ports {CLK0_clk_p[0]}]
set_property IOSTANDARD DIFF_SSTL15 [get_ports {CLK0_clk_p[0]}]
#ETH PHY
```

```
set_property PACKAGE_PIN N17 [get_ports phy_rst_n]
set_property IOSTANDARD LVCMOS33 [get_ports phy_rst_n]
```

```
#EEPROM onewire (MAC ADDRESS)
set_property IOSTANDARD LVCMOS33 [get_ports EEPROM_tri_io]
set_property PACKAGE_PIN V22 [get_ports EEPROM_tri_io]
```
#### **\_i\_timing.xdc**

```
create_clock -period 8.000 -name mgt_clk0_clk_p -waveform {0.000 4.000} [get_ports 
mgt_clk0_clk_p]
create_clock -period 10.000 -name {CLK0_clk_p[0]} -waveform {0.000 5.000} 
[get\_ports \{CLK0\_clk_p[0]\}]create_clock -period 20.000 -name {CLK1B[0]} -waveform {0.000 10.000} [get_ports {C
LK1B[0]}]
```

```
create_clock -period 15.152 -name CFGMCLK -waveform {0.000 7.576} [get_pins 
-hierarchical -filter {NAME =~*NO_DUAL_QUAD_MODE.QSPI_NORMAL/*STARTUP_7SERIES_GEN.
STARTUP2_7SERIES_inst/CFGMCLK}]
set_false_path -from [get_clocks {CLK0_clk_p[0]}] -to [get_clocks clk_pll_i]
set_false_path -from [get_clocks mgt_clk0_clk_p] -to [get_clocks clk_pll_i]
set_false_path -from [get_pins {msys_i/SC0712_0/U0/rst_delay_i_reg[3]/C}] -to 
[get_pins -hierarchical -filter {NAME =~*u_msys_mig_7series_0_0_mig/
u_ddr3_infrastructure/rstdiv0*/PRE}]
set_false_path -from [get_clocks -of_objects [get_pins msys_i/mig_7series_0/
u_msys_mig_7series_0_0_mig/u_ddr3_infrastructure/gen_ui_extra_clocks.mmcm_i/
CLKFBOUT]] -to [get_clocks mgt_clk0_clk_p]
set_false_path -from [get_clocks clk_pll_i] -to [get_clocks {msys_i/util_ds_buf_0/
U0/IBUF_OUT[0]}]
set_false_path -from [get_pins {msys_i/labtools_fmeter_0/U0/F_reg[*]/C}] -to 
[get_pins {msys_i/vio_0/inst/PROBE_IN_INST/probe_in_reg_reg[*]/D}]
set_false_path -from [get_pins msys_i/labtools_fmeter_0/U0/COUNTER_REFCLK_inst/bl.D
SP48E_2/CLK] -to [get_pins {msys_i/vio_0/inst/PROBE_IN_INST/probe_in_reg_reg[*]/D}
]
set_false_path -from [get_pins {msys_i/labtools_fmeter_0/U0/
FMETER_gen[*].COUNTER_F_inst/bl.DSP48E_2/CLK}] -to [get_pins {msys_i/
labtools_fmeter_0/U0/F_reg[*]/D}]
```
## <span id="page-29-0"></span>8 Software Design - Vitis

For Vitis project creation, follow instructions from:  $V$ itis $14$ 

## <span id="page-29-1"></span>8.1 Application

<span id="page-29-2"></span>Template location: "<project folder>\sw\_lib\sw\_apps\"

### 8.1.1 scu\_te0712

<span id="page-29-3"></span>MCS Firmware to configure SI5338 and Reset System.

## 8.1.2 spi\_bootloader

TE modified SPI Bootloader from [Henrik Brix Andersen](https://github.com/henrikbrixandersen/elf-bootloader)<sup>15</sup>.

Bootloader to load app or second bootloader from flash into DDR.

Here it loads the u-boot.elf from QSPI-Flash to RAM. Hence u-boot.srec becomes redundant.

#### Descriptions:

- Modified Files: bootloader.c
- Changes:
	- Change the SPI defines in the header
	- Add some reiteration in the frist spi read call

### <span id="page-29-4"></span>8.1.3 hello\_te0712

<span id="page-29-5"></span>Hello TE0712 is a Xilinx Hello World example as endless loop instead of one console output.

### 8.1.4 u-boot

<span id="page-29-6"></span>U-Boot.elf is generated with PetaLinux. Vitis is used to generate u-boot.srec(obsolete). Vivado to generate \*.mcs

### 8.1.5 eeprom

eeprom is a petalinux application that executes on startup. It reads the unique 48-bit MAC from the onboard eeprom and uses it to set the system MAC address.

14 https://wiki.trenz-electronic.de/display/PD/Vitis

<sup>15</sup> https://github.com/henrikbrixandersen/elf-bootloader

## <span id="page-30-0"></span>9 Software Design - PetaLinux

For PetaLinux installation and project creation, follow instructions from:

• [PetaLinux KICKstart](https://wiki.trenz-electronic.de/display/PD/PetaLinux+KICKstart)<sup>16</sup>

## <span id="page-30-1"></span>9.1 Config

#### Start with **petalinux-config** or **petalinux-config --get-hw-description**

(Tipp: Search for Settings with shortcut "Shift"+"/")

Changes:

- SUBSYSTEM\_FLASH\_AXI\_QUAD\_SPI\_0\_BANKLESS\_PART0\_SIZE = **0x5E0000** (fpga)
- SUBSYSTEM\_FLASH\_AXI\_QUAD\_SPI\_0\_BANKLESS\_PART1\_SIZE = **0x400000** (boot)
- SUBSYSTEM\_FLASH\_AXI\_QUAD\_SPI\_0\_BANKLESS\_PART2\_SIZE = **0x20000** (bootenv)
- SUBSYSTEM\_FLASH\_AXI\_QUAD\_SPI\_0\_BANKLESS\_PART3\_SIZE = **0xB00000**  (kernel)
	- (with this kernel flash address is 0xA00000 (fpga+boot+bootenv) and Kernel size 0xB00000)

### <span id="page-30-2"></span>9.2 U-Boot

#### Start with **petalinux-config -c u-boot**

Changes:

- CONFIG\_ENV\_IS\_NOWHERE=y
- # CONFIG\_ENV\_IS\_IN\_SPI\_FLASH is not set
- # CONFIG\_PHY\_ATHEROS is not set
- # CONFIG\_PHY\_BROADCOM is not set
- # CONFIG\_PHY\_DAVICOM is not set
- # CONFIG\_PHY\_LXT is not set
- # CONFIG\_PHY\_MICREL\_KSZ90X1 is not set
- # CONFIG\_PHY\_MICREL is not set
- # CONFIG\_PHY\_NATSEMI is not set
- # CONFIG\_PHY\_REALTEK is not set
- CONFIG\_RGMII=y

Content of **platform-top.h** located in <plnx-proj-root>\project-spec\meta-user\recipes-bsp\u-boot\files:

```
#include <configs/microblaze-generic.h>
#include <configs/platform-auto.h>
```
<span id="page-30-3"></span>#define CONFIG\_SYS\_BOOTM\_LEN 0xF000000

### 9.3 Device Tree

Content of **system-user.dtsi** located in <petalinux project directory>\project-spec\meta-user\recipesbsp\device-tree\files:

<sup>16</sup> https://wiki.trenz-electronic.de/display/PD/PetaLinux+KICKstart

```
/include/ "system-conf.dtsi"
/ {
};
/* QSPI PHY */&axi_quad_spi_0 {
     #address-cells = <1>;
     #size-cells = <0>;
     flash0: flash@0 {
          compatible = "jedec,spi-nor";
          spi-tx-bus-width=<1>;
          spi-rx-bus-width=<4>;
         reg = <math>\theta \times \theta</math>;
          #address-cells = <1>;
         #size-cells = \langle 1 \rangle:
          spi-max-frequency = <25000000>;
     };
};
/* ETH PHY */&axi_ethernetlite_0 {
     phy-handle = <&phy0>;
     mdio {
          #address-cells = <1>;
         #size-cells = \langle 0 \rangle:
          phy0: phy@0 {
               device_type = "ethernet-phy";
              reg = \langle 1 \rangle;
          };
     };
};
```
### <span id="page-31-0"></span>9.4 Kernel

#### Start with **petalinux-config -c kernel**

Changes:

• No changes.

## <span id="page-31-1"></span>9.5 Rootfs

#### Start with **petalinux-config -c rootfs**

Changes:

- # CONFIG\_dropbear is not set
- # CONFIG\_dropbear-dev is not set
- # CONFIG\_dropbear-dbg is not set
- # CONFIG\_package-group-core-ssh-dropbear is not set
- # CONFIG\_packagegroup-core-ssh-dropbear-dev is not set
- # CONFIG\_packagegroup-core-ssh-dropbear-dbg is not set
- # CONFIG\_imagefeature-ssh-server-dropbear is not set

"Dropbear" is part of the "petalinux-image-minimal" configuration, so changes in the petalinux rootfs will not be applied. To remove "dropbear" anyway, enter the following line in petalinuxbsp.conf:

PACKAGE\_EXCLUDE += " dropbear dropbear-openssh-sftp-server dropbear-dev dropbeardbg dropbear-openssh-sftp-server packagegroup-core-ssh-dropbear packagegroup-coressh-dropbear-dbg packagegroup-core-ssh-dropbear-dev"

## <span id="page-32-0"></span>9.6 Applications

No additional application.

# <span id="page-33-0"></span>10 Additional Software

## <span id="page-33-1"></span>10.1 SI5338

File location "<project folder>\misc\Si5338\Si5338-\*.slabtimeproj"

General documentation how you work with this project will be available on  $Si5338^{17}$ 

<sup>17</sup> https://wiki.trenz-electronic.de/display/PD/Si5338

# <span id="page-34-0"></span>11 Appx. A: Change History and Legal Notices

## <span id="page-34-1"></span>11.1 Document Change History

To get content of older revision got to "Change History" of this page and select older document revision number.

<span id="page-34-2"></span>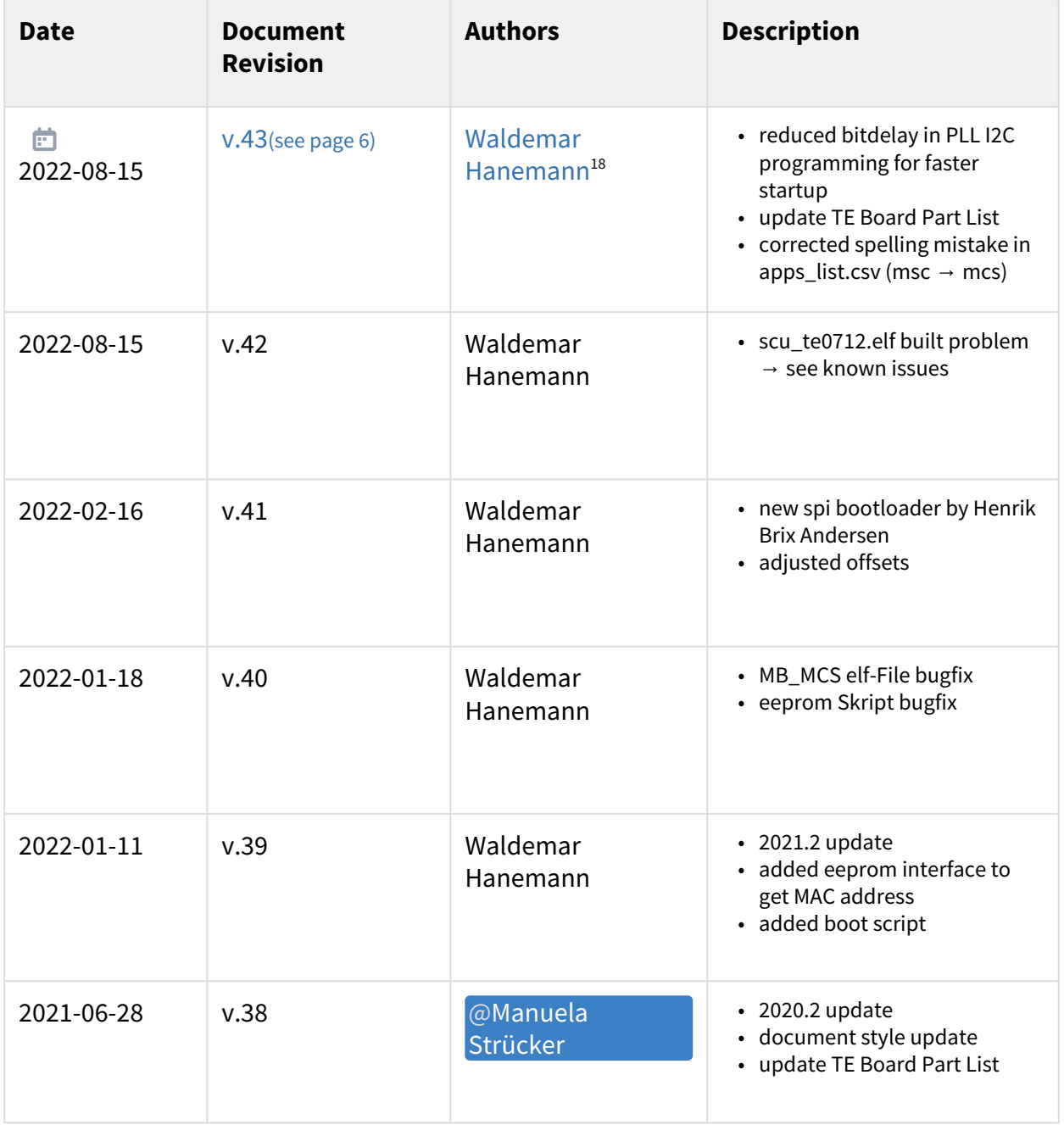

<sup>18</sup> https://wiki.trenz-electronic.de/display/~w.hanemann

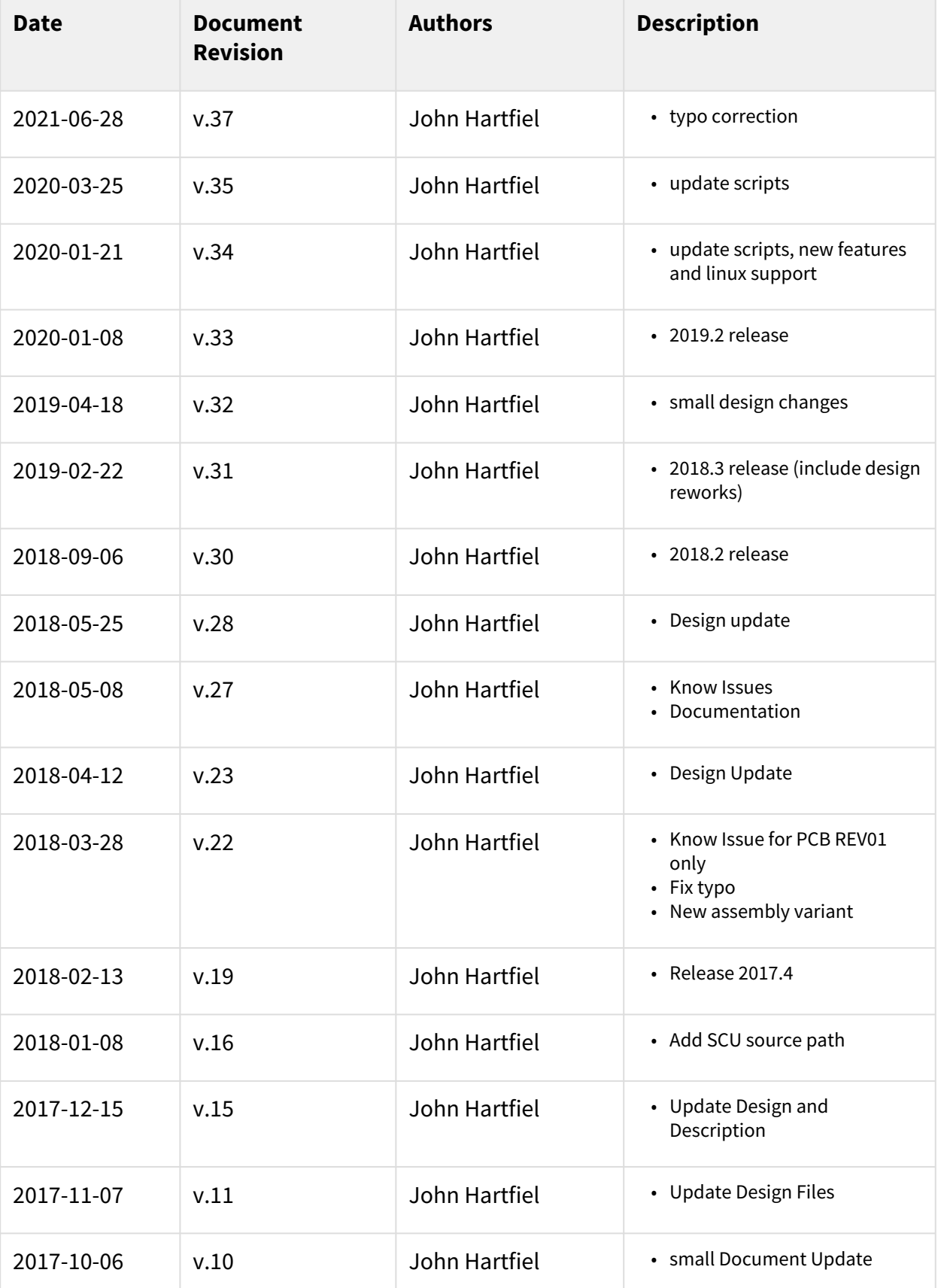

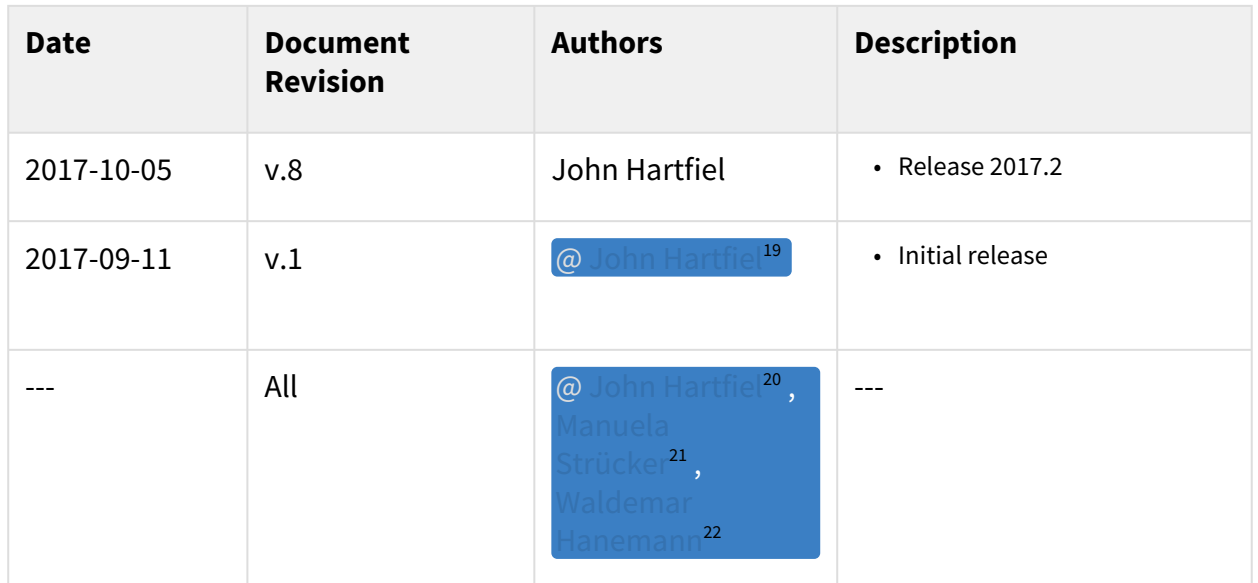

#### <span id="page-36-0"></span>**Table 10: Document change history.**

## <span id="page-36-1"></span>11.2 Legal Notices

## 11.3 Data Privacy

<span id="page-36-2"></span>Please also note our data protection declaration at<https://www.trenz-electronic.de/en/Data-protection-Privacy>

## 11.4 Document Warranty

The material contained in this document is provided "as is" and is subject to being changed at any time without notice. Trenz Electronic does not warrant the accuracy and completeness of the materials in this document. Further, to the maximum extent permitted by applicable law, Trenz Electronic disclaims all warranties, either express or implied, with regard to this document and any information contained herein, including but not limited to the implied warranties of merchantability, fitness for a particular purpose or non infringement of intellectual property. Trenz Electronic shall not be liable for errors or for incidental or consequential damages in connection with the furnishing, use, or performance of this document or of any information contained herein.

## <span id="page-36-3"></span>11.5 Limitation of Liability

In no event will Trenz Electronic, its suppliers, or other third parties mentioned in this document be liable for any damages whatsoever (including, without limitation, those resulting from lost profits, lost data or business interruption) arising out of the use, inability to use, or the results of use of this document, any documents linked to this document, or the materials or information contained at any or all such documents. If your use of the materials or information from this document results in the need for servicing, repair or correction of equipment or data, you assume all costs thereof.

<sup>19</sup> https://wiki.trenz-electronic.de/display/~j.hartfiel

<sup>20</sup> https://wiki.trenz-electronic.de/display/~j.hartfiel

<sup>21</sup> https://wiki.trenz-electronic.de/display/~m.struecker

<sup>22</sup> https://wiki.trenz-electronic.de/display/~w.hanemann

## <span id="page-37-0"></span>11.6 Copyright Notice

No part of this manual may be reproduced in any form or by any means (including electronic storage and retrieval or translation into a foreign language) without prior agreement and written consent from Trenz Electronic.

## <span id="page-37-1"></span>11.7 Technology Licenses

<span id="page-37-2"></span>The hardware / firmware / software described in this document are furnished under a license and may be used / modified / copied only in accordance with the terms of such license.

## 11.8 Environmental Protection

To confront directly with the responsibility toward the environment, the global community and eventually also oneself. Such a resolution should be integral part not only of everybody's life. Also enterprises shall be conscious of their social responsibility and contribute to the preservation of our common living space. That is why Trenz Electronic invests in the protection of our Environment.

## <span id="page-37-3"></span>11.9 REACH, RoHS and WEEE

#### **REACH**

Trenz Electronic is a manufacturer and a distributor of electronic products. It is therefore a so called downstream user in the sense of  $REACH^{23}$  $REACH^{23}$ . The products we supply to you are solely non-chemical products (goods). Moreover and under normal and reasonably foreseeable circumstances of application, the goods supplied to you shall not release any substance. For that, Trenz Electronic is obliged to neither register nor to [provide safety data sheet. According to present knowledge and to best of our knowledge, no SVHC \(Substances](https://echa.europa.eu/candidate-list-table)  of Very High Concern) on the Candidate List<sup>24</sup> are contained in our products. Furthermore, we will immediately and unsolicited inform our customers in compliance with REACH - Article 33 if any substance present in our [goods \(above a concentration of 0,1 % weight by weight\) will be classified as SVHC by the European Chemicals](http://www.echa.europa.eu/)  Agency (ECHA)<sup>25</sup>.

#### **RoHS**

Trenz Electronic GmbH herewith declares that all its products are developed, manufactured and distributed RoHS compliant.

#### **WEEE**

Information for users within the European Union in accordance with Directive 2002/96/EC of the European Parliament and of the Council of 27 January 2003 on waste electrical and electronic equipment (WEEE).

Users of electrical and electronic equipment in private households are required not to dispose of waste electrical and electronic equipment as unsorted municipal waste and to collect such waste electrical and electronic equipment separately. By the 13 August 2005, Member States shall have ensured that systems are set up allowing final holders and distributors to return waste electrical and electronic equipment at least free of charge. Member States shall ensure the availability and accessibility of the necessary collection facilities. Separate collection is the precondition to ensure specific treatment and recycling of waste electrical and electronic equipment and is necessary to achieve the chosen level of protection of human health and the environment in the European Union. Consumers have to actively contribute to the success of such collection

<sup>23</sup> http://guidance.echa.europa.eu/

<sup>24</sup> https://echa.europa.eu/candidate-list-table

<sup>25</sup> http://www.echa.europa.eu/

and the return of waste electrical and electronic equipment. Presence of hazardous substances in electrical and electronic equipment results in potential effects on the environment and human health. The symbol consisting of the crossed-out wheeled bin indicates separate collection for waste electrical and electronic equipment.

Trenz Electronic is registered under WEEE-Reg.-Nr. DE97922676.

☆ 2019-06-07